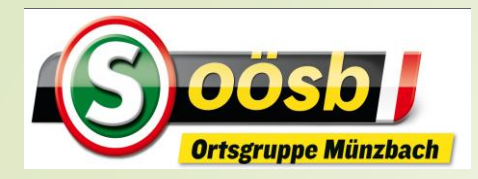

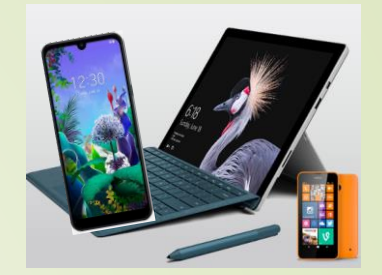

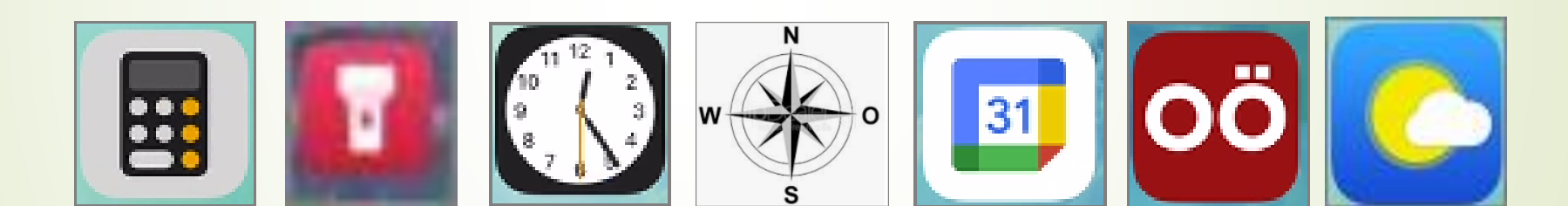

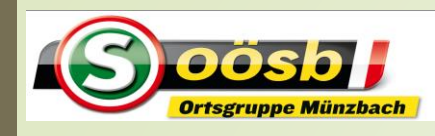

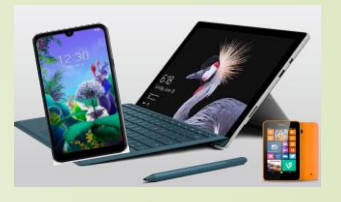

1. Werkzeuge a. Taschenlampe b. Lupe c. Rechner d. Uhr e. Spiegel f. Kompass

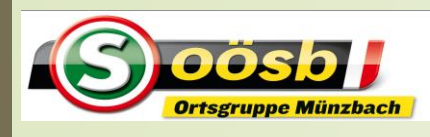

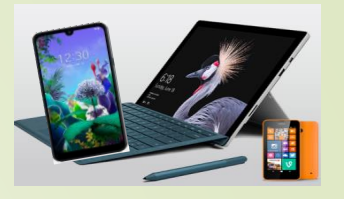

- 2. Stromsparen
- 3. Kalender
- 4. Apps für den Alltag
	- b. Abfall-App
	- c. Wetter-Apps/Regenradar
	- d. Radio OÖ.
	- e. Handy-Parken
	- f. Bewegungs-App (Komoot/Runtastic)

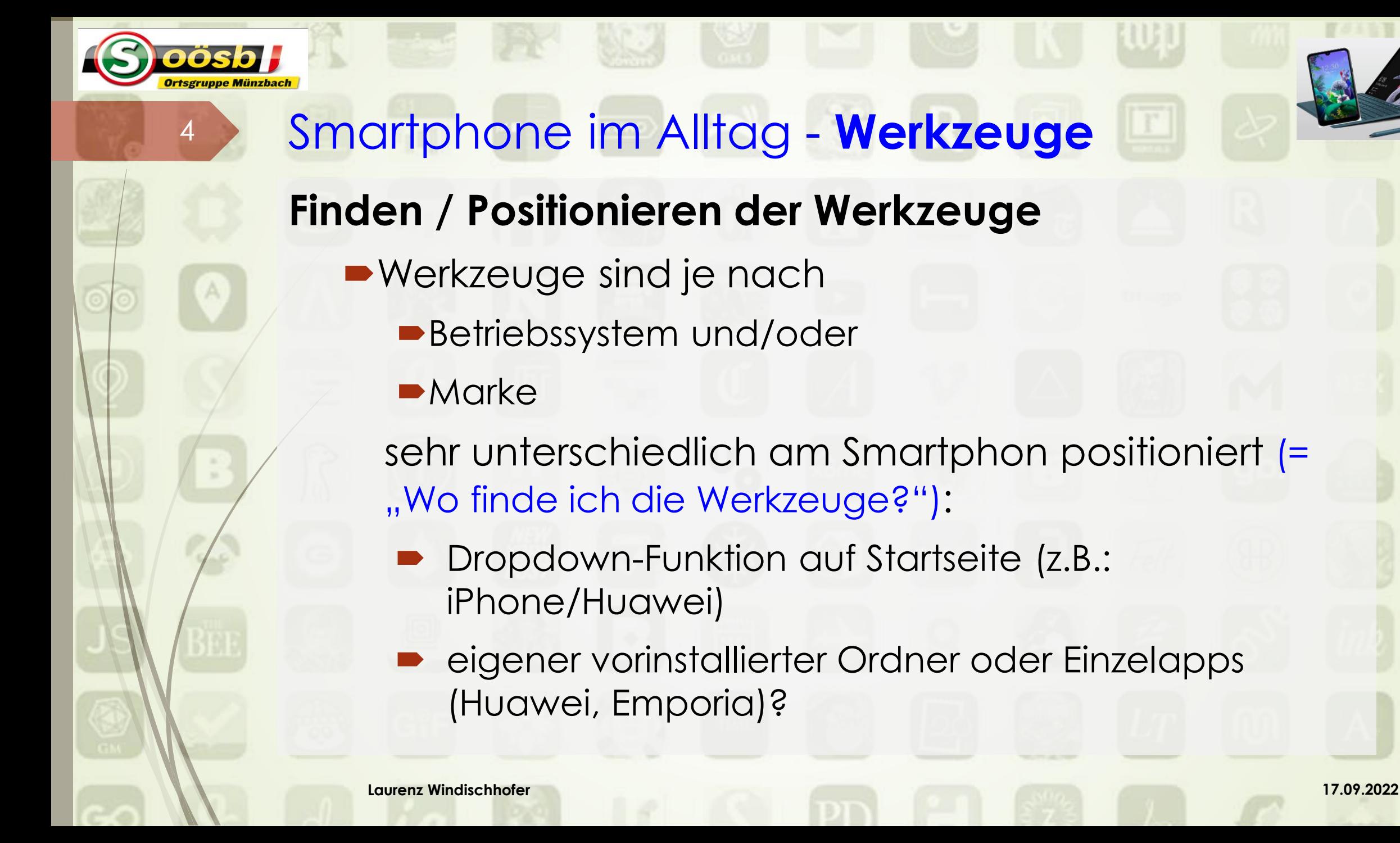

#### **Drop Down Funktion**

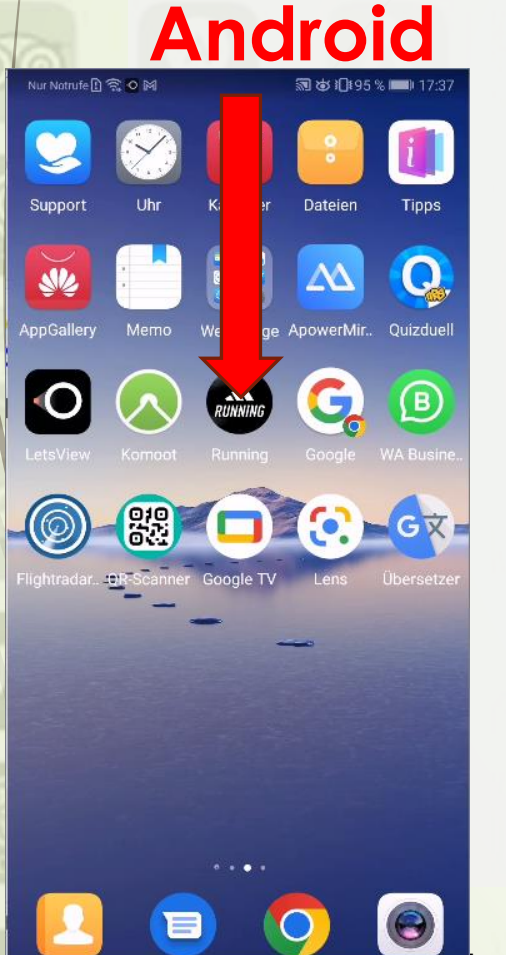

5

oösb H **Ortsgruppe Münzbach** 

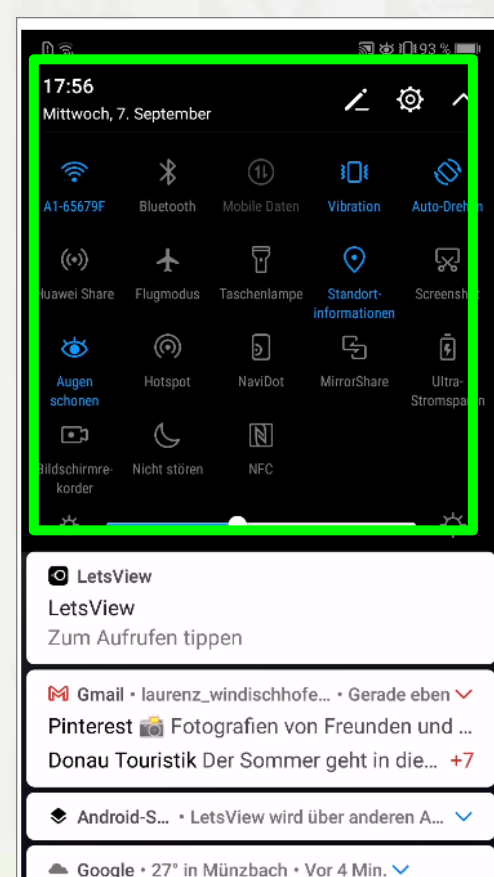

#### **Android iOS (iPhone)**

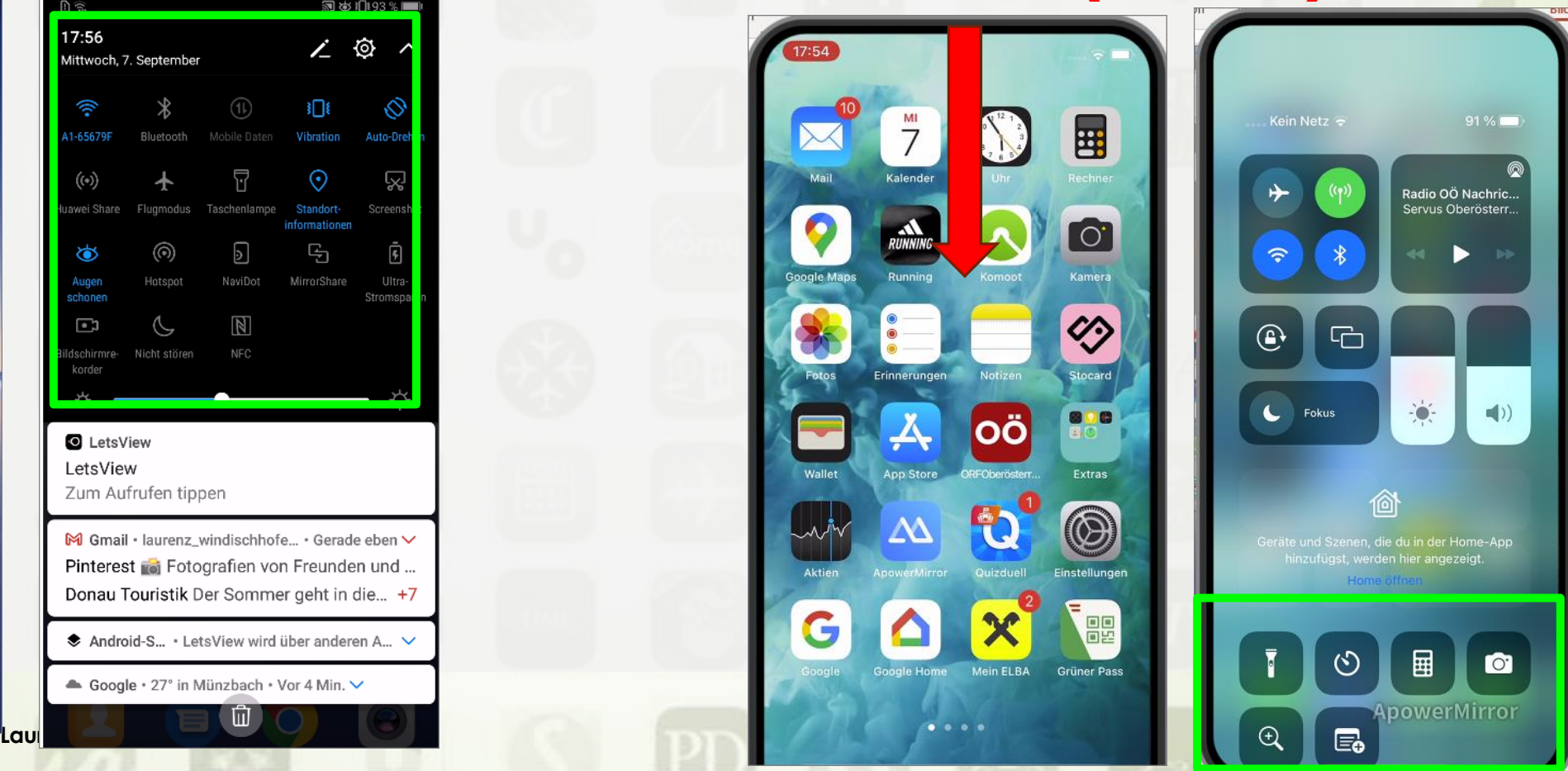

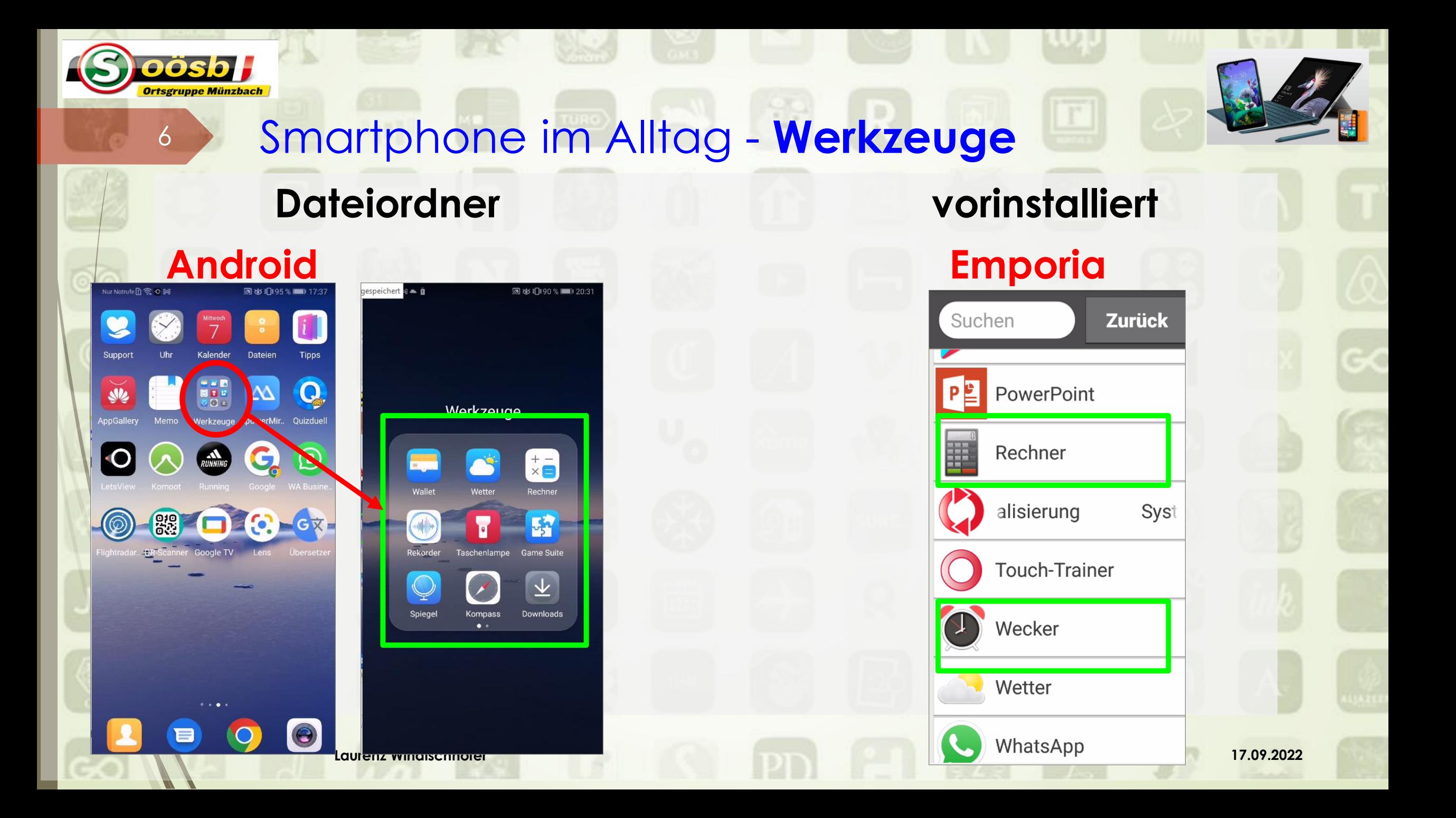

#### Smartphone im Alltag -"Wer suchet, der findet"

#### **Finden / Positionieren der Werkzeuge**

 $\rightarrow$ iOS (iPhone)

App Store

■ Wenn nicht vorinstalliert, dann betreffendes App herunterladen:

Devise:

Stores (digitale Kaufplattformen für Apps) Android (Samsung, Huawei, Emporia) • Play Store • AppGallery nur für Huawei

7

#### **1.a. Taschenlampe**

8

- **Unter "Werkzeuge" (Drop down Menü od.** Dateiordner od. eigene App) nach "Taschenlampe**zeichen"** (**III**) suchen
	- Ein/ausschalten der Taschenlampe durch antippen des betr. Icons
		- **PiPhone:** ,, **ill**, bereits auf Sperrbildschirm gegeben >> Einschalten >> Button länger gedrückt halten

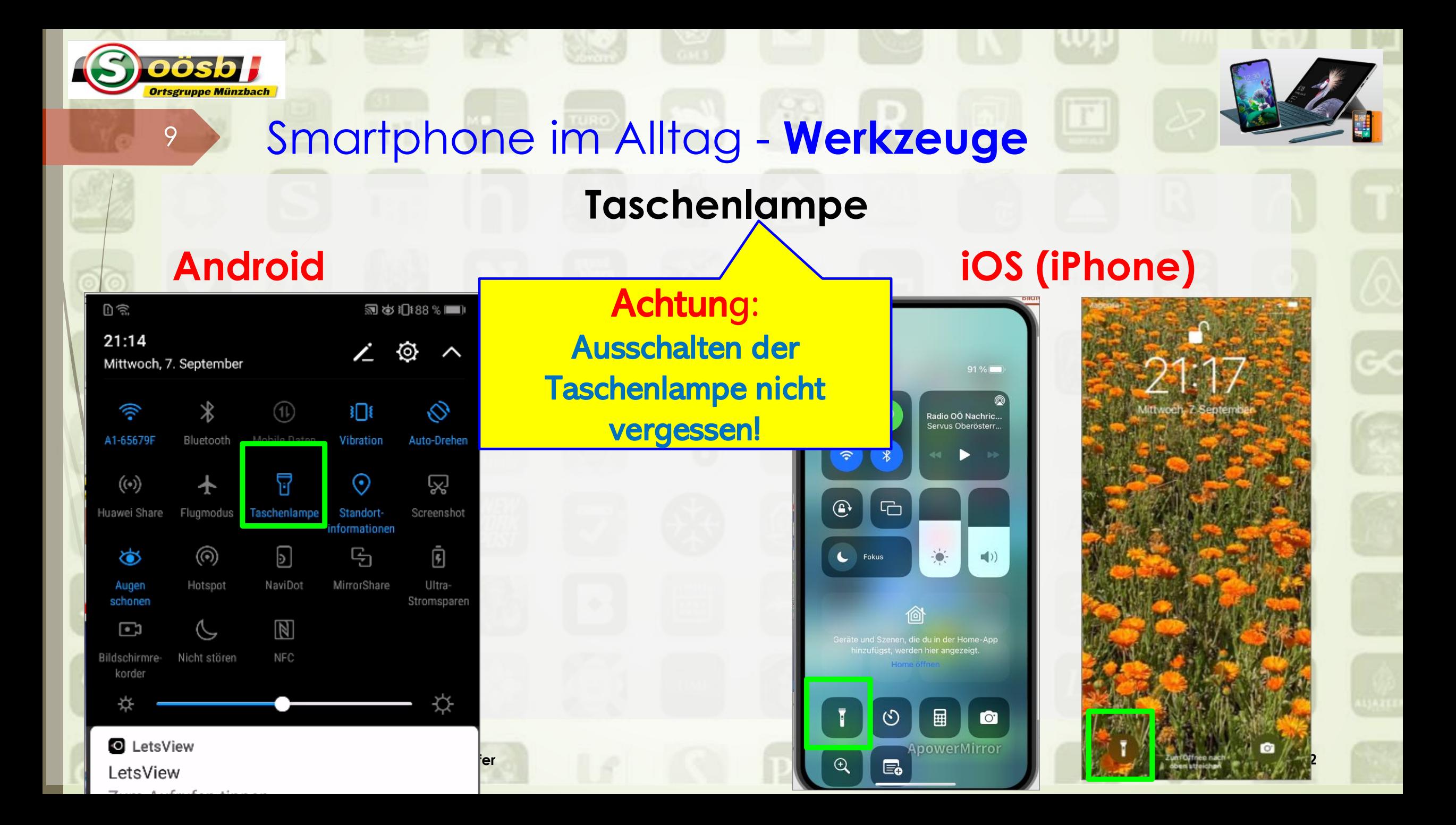

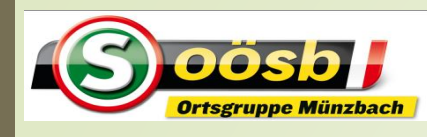

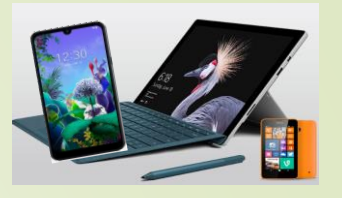

- 1. Werkzeuge a. Taschenlampe **b. Lupe** c. Rechner d. Uhr
	- e. Spiegel
	- f. Kompass

### **1.b. Lupe**

11

- **Unter "Werkzeuge" (Drop down Menü od.** Dateiordner) nach "Lupe" bzw. "Vergrößerung" a )suchen
	- **Alternativen:** 
		- ■Zoom-Funktion bei Kamera verwenden
		- App (z.B.: Suche nach "Lupe kostenlos Android) herunterladen

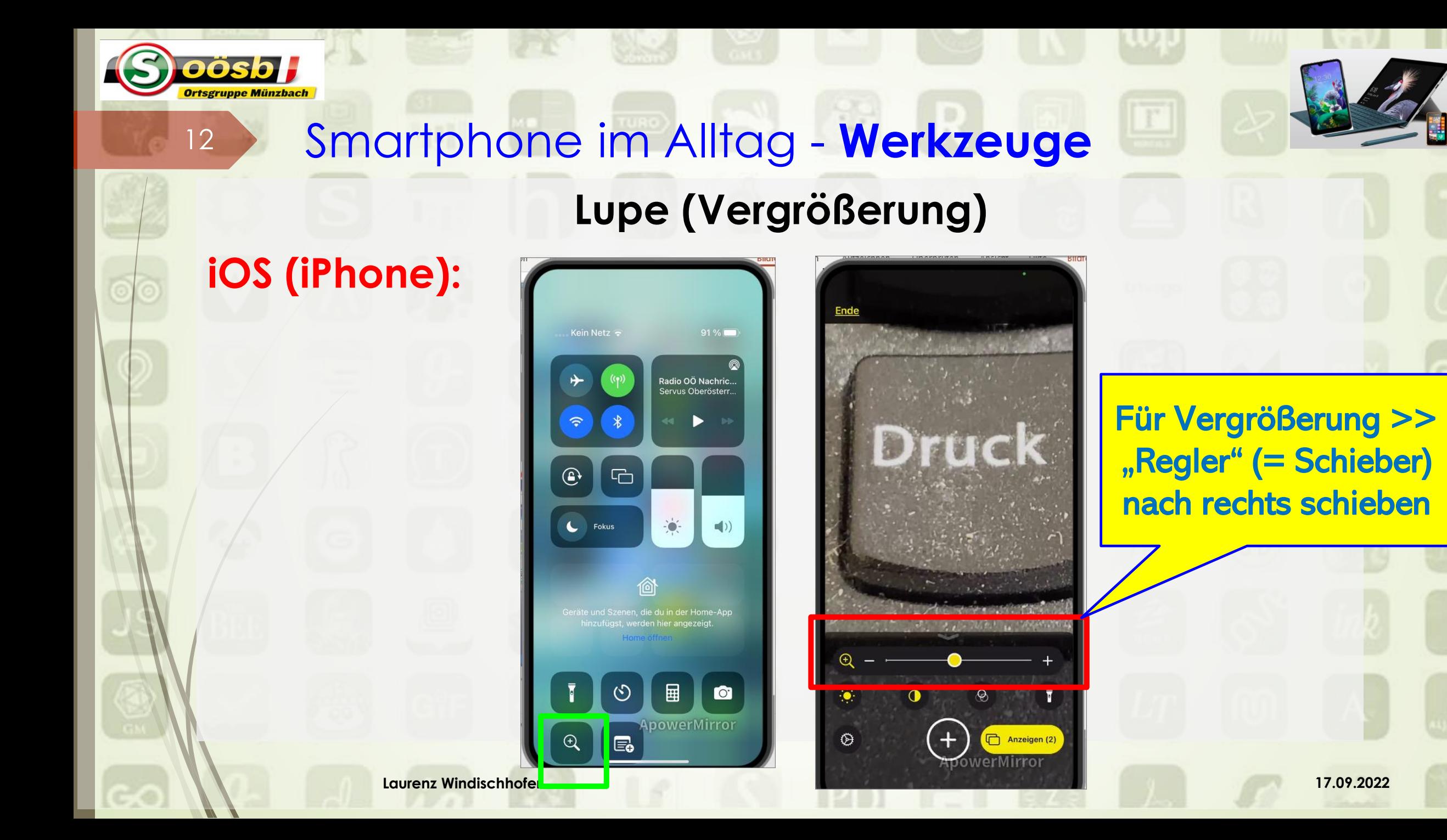

## **Lupe (Vergrößerung)** Smartphone im Alltag - **Werkzeuge**

**Alternativen (Android/IOS)**

- **1. Kamera verwenden**
	- o Kamera öffnen

13

oösbl

o Vergrößerung durch "Auseinanderziehen" v. Display mit zwei Finger

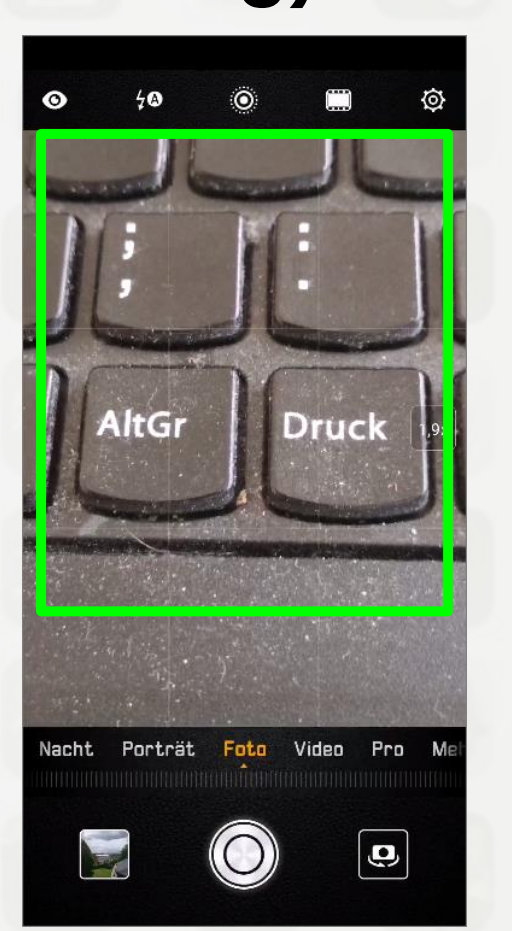

#### pösbl Smartphone im Alltag - **Werkzeuge** 14 **Lupe (Vergrößerung) Alternativen (Android)** Q lupe kostenlos andr... Q **Betten Reiter Amstetter 2. App herunterladen**  $Lupe +$ Über diese Ergebnisse (i) **Taschenlampe** o Play Store ( ) öffnen Lupe + Taschenlampe App2U Enthält Werbung App2U · Tools 4.9★ 3 Über 10 Mio. Öffnen Deinstallieren o "lupe kostenlos android" in Vergrößerungsglas Pony Mobile + Tools Suchfeld eingeben 4.6★ ⊡ Über 1 Mio. Installieren M upe + Licht (Magnifier) o App auswählen > "Instal RV AppStudios · Lifestyle · Tools  $1.6 + 1$  Über 10 Mio THIS NOTE IS LEGAL TEMP -lieren" antippen LE DEBTS, PUBLIC AND weZoom - Lupe und Sehhilfe  $\circ$  nach Installation "öff Durch Antippen der antippen "Reglerleiste" se App Vergrößerung steuern!die beste Lupenanwendu **Laurenz Windischhofer 17.09.2022**

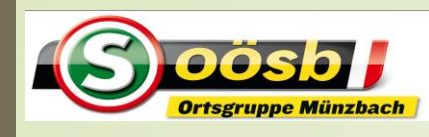

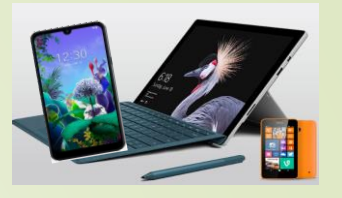

1. Werkzeuge a. Taschenlampe b. Lupe **c. Rechner** d. Uhr e. Spiegel f. Kompass

### **1.c. Rechner**

16

**- Unter "Werkzeuge" (Drop down Menü od.** Dateiordner) nach "Rechner"  $\boxed{\text{H}}$  oder  $\boxed{\frac{+}{\times}}$  )suchen

#### **Emporia:**

- Wenn kein Rechner vorinstalliert
	- App (z.B. Suche nach "Rechner app kostenlos") herunterladen

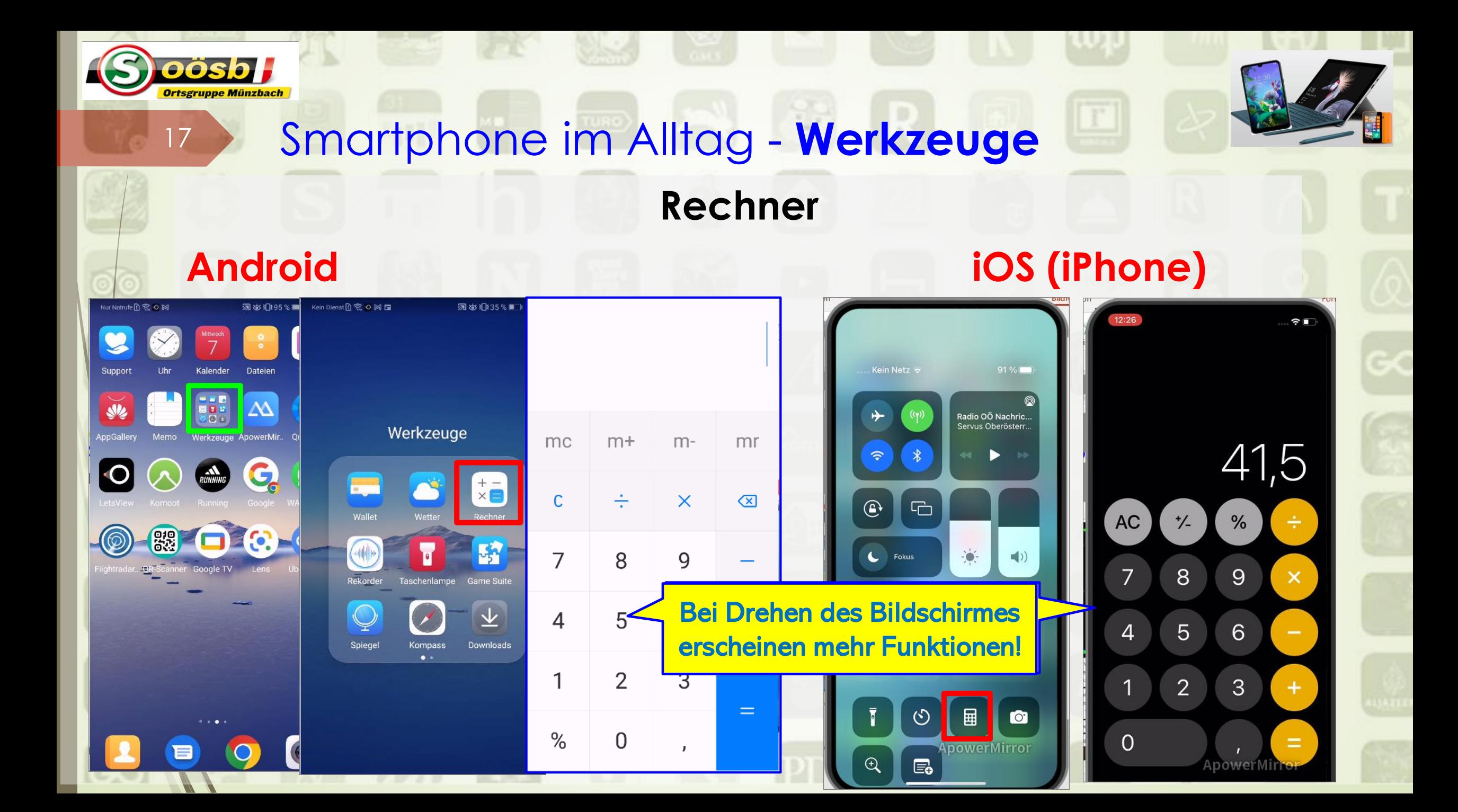

## **Rechner im Querformat** Smartphone im Alltag - **Werkzeuge**

18

oösb J Ortsgruppe Münzbach

#### **Android iOS (iPhone)**

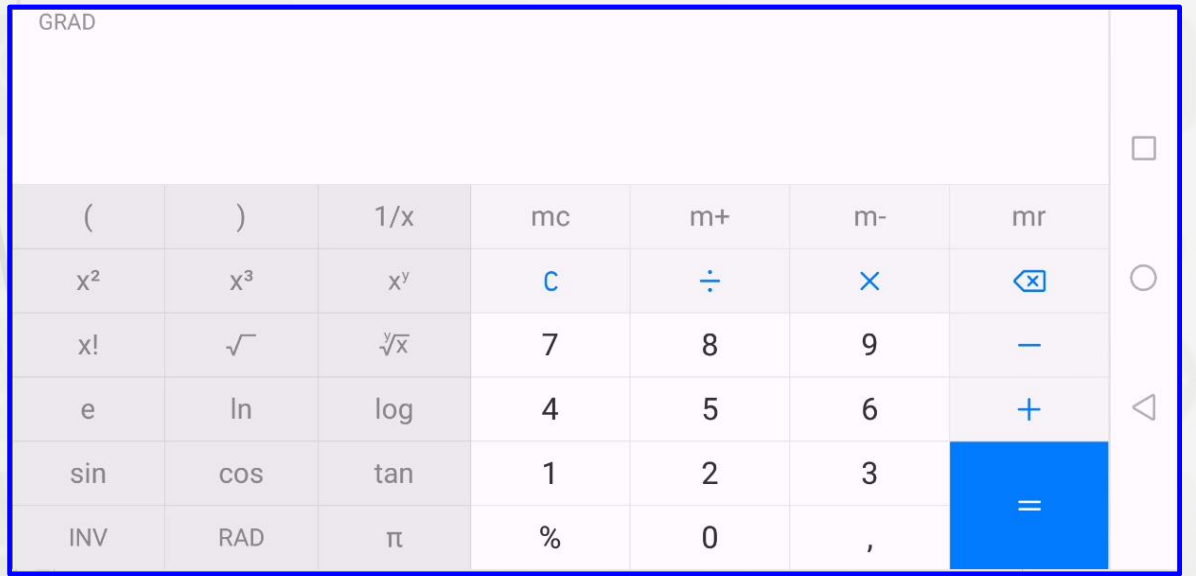

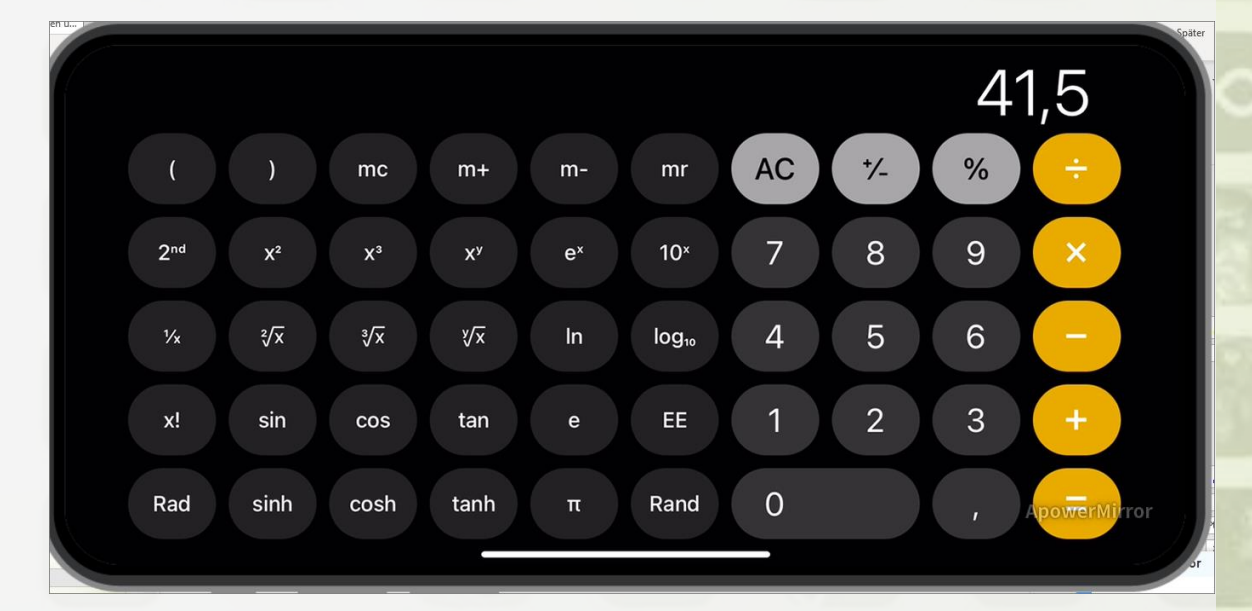

**Laurenz Windischhofer 17.09.2022**

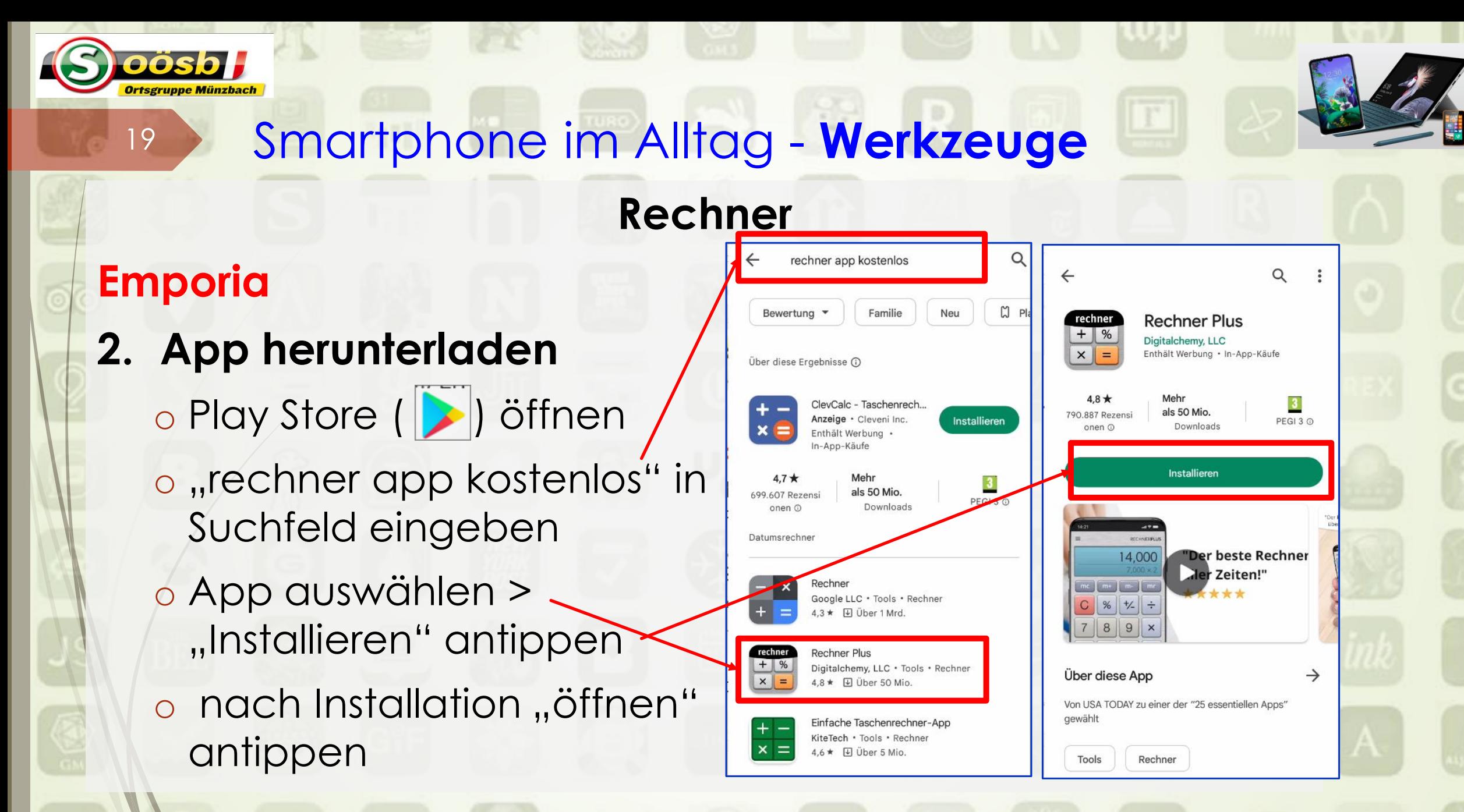

## App "Rechner Plus"

#### Vorteil: nach Installierung Erläuterungen Nachteil: auf oberen Leiste Werbeanzeigen

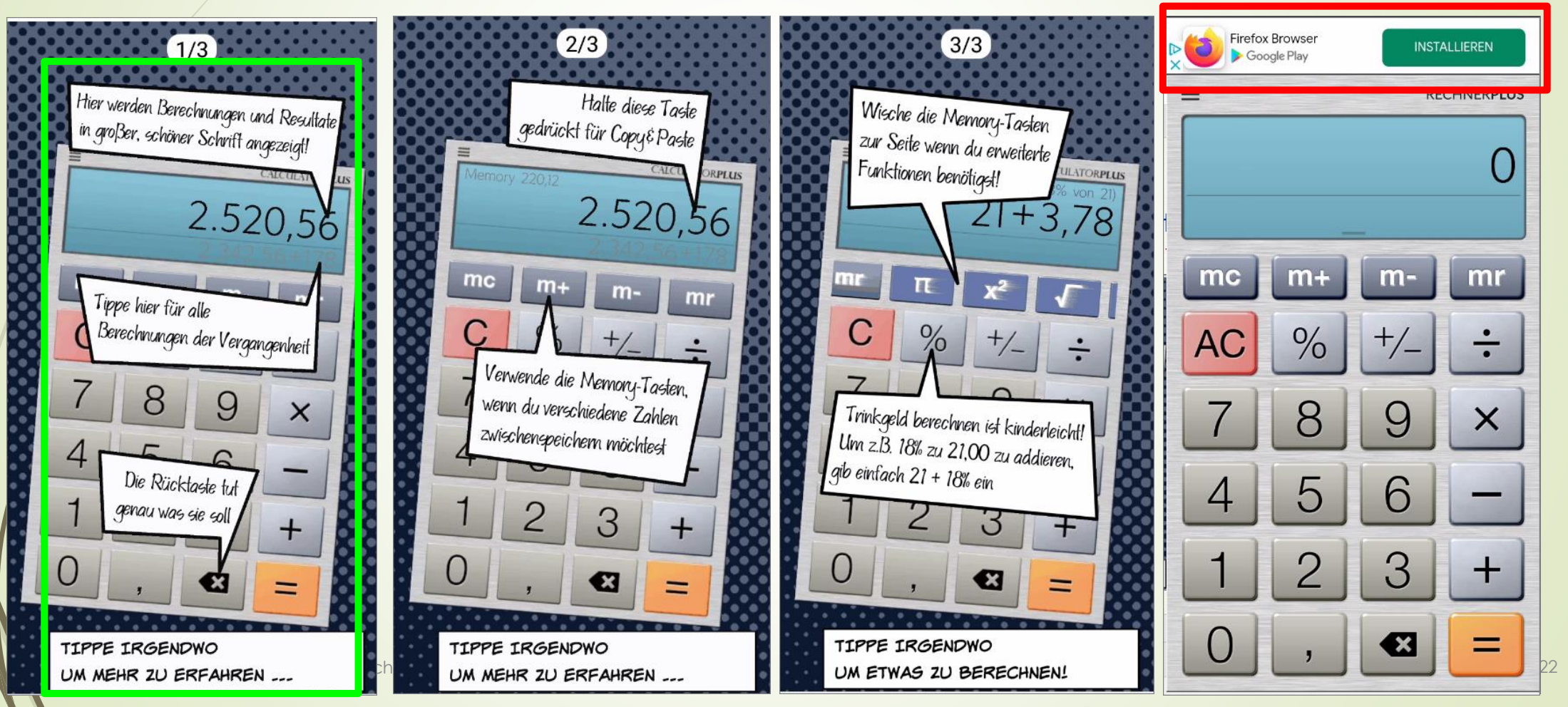

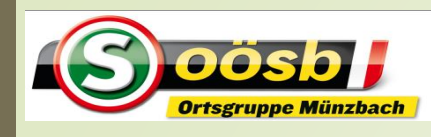

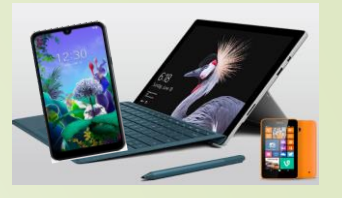

1. Werkzeuge a. Taschenlampe b. Lupe C. Rechner **d. Uhr** e. Spiegel f. Kompass

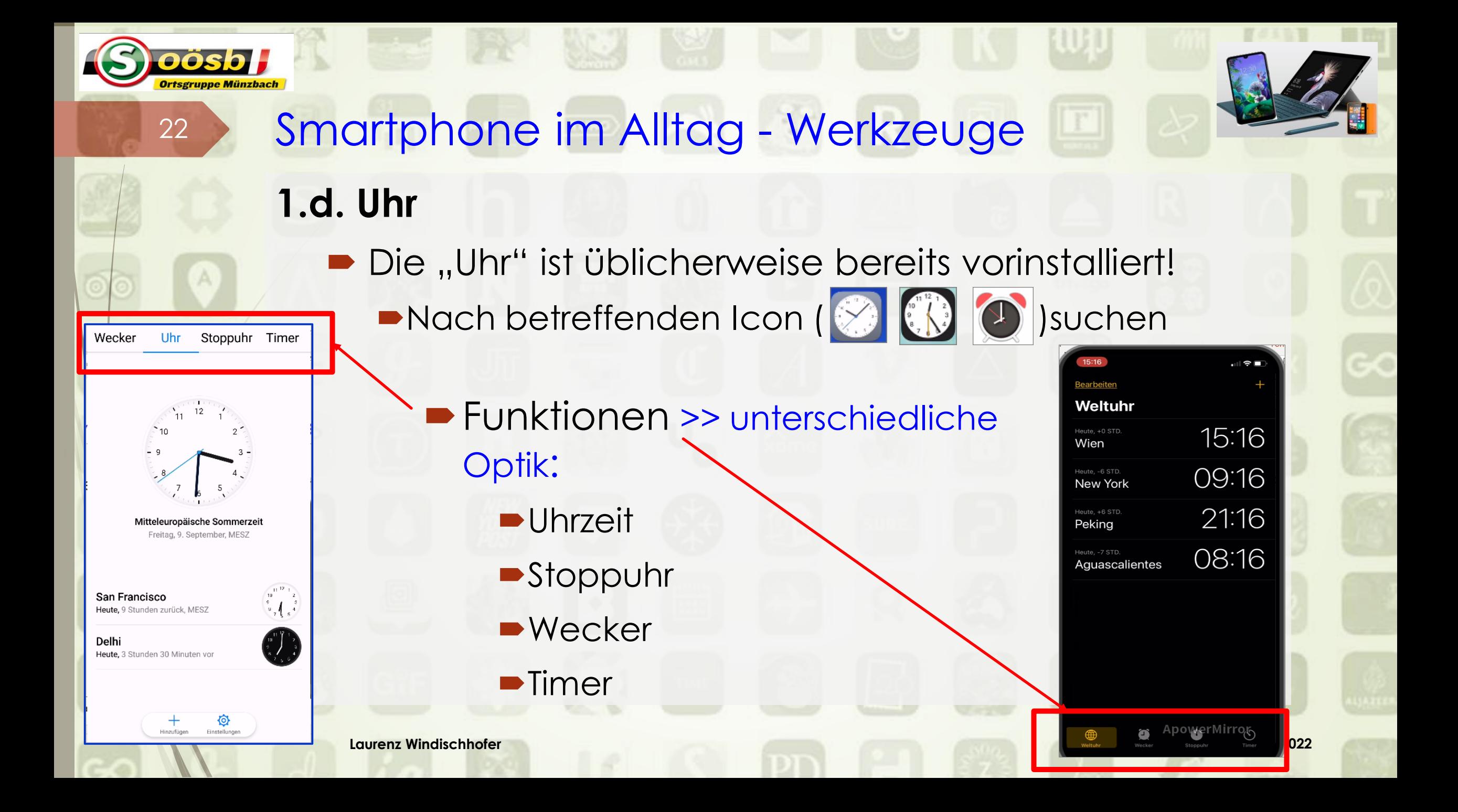

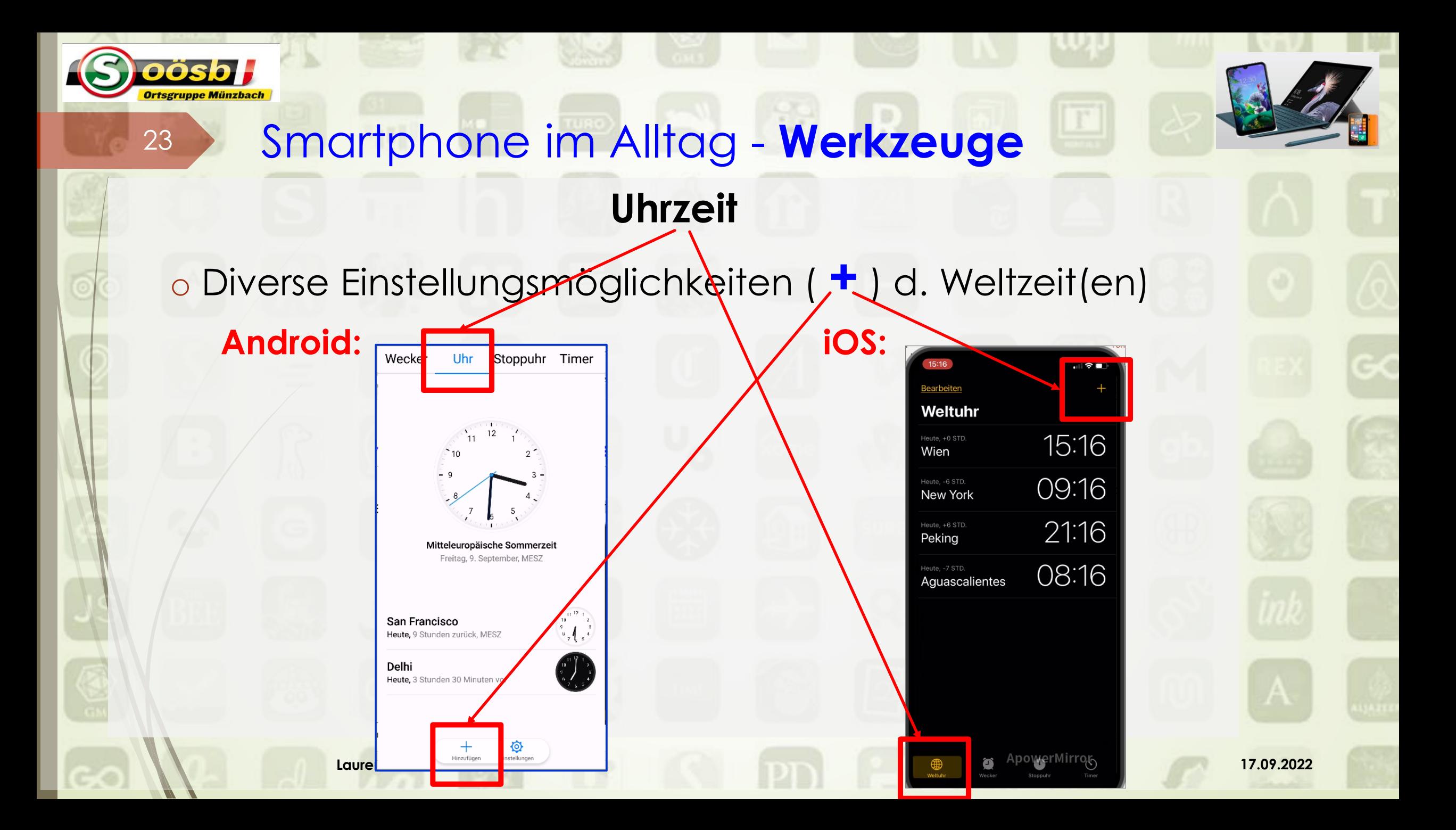

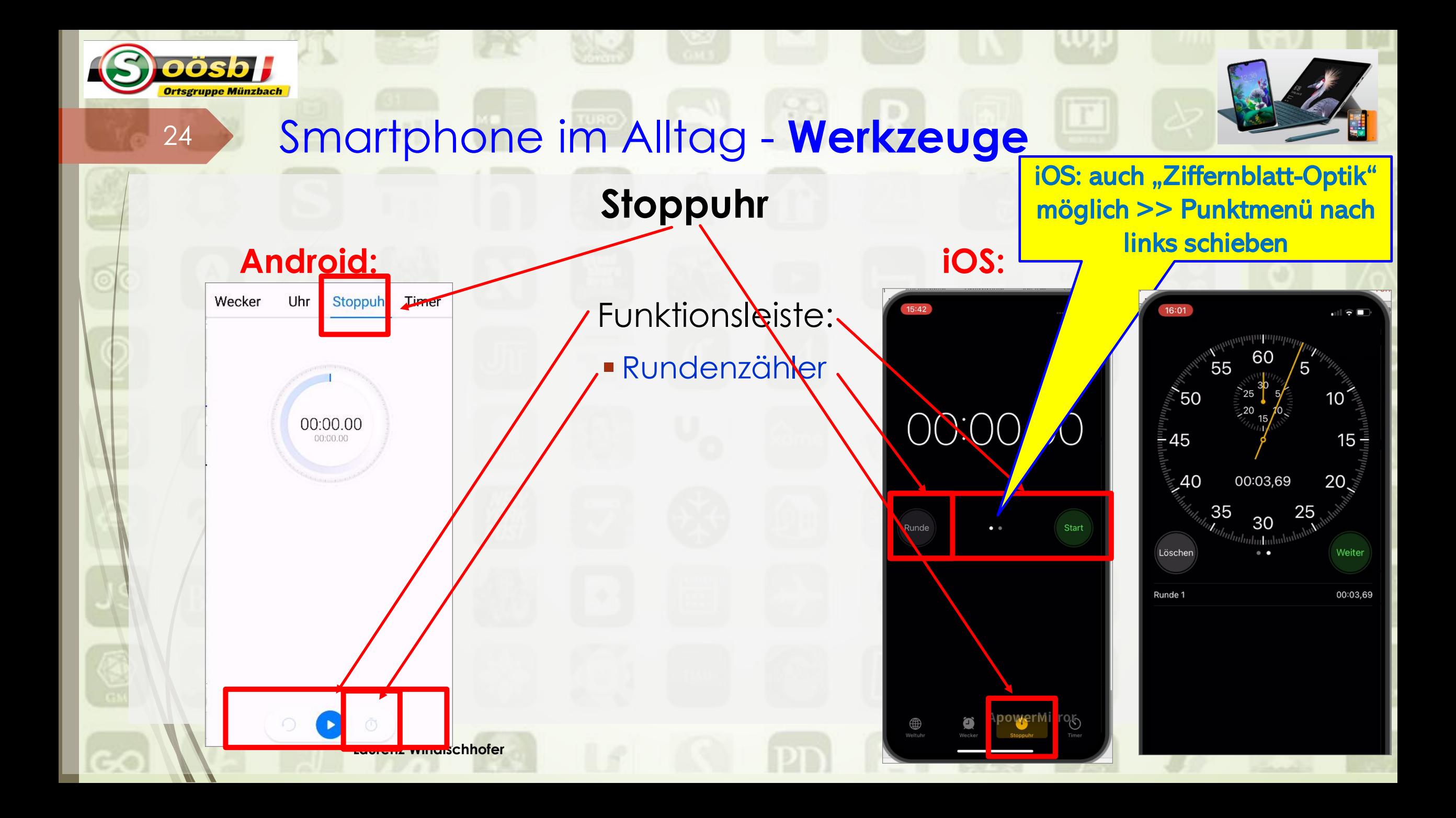

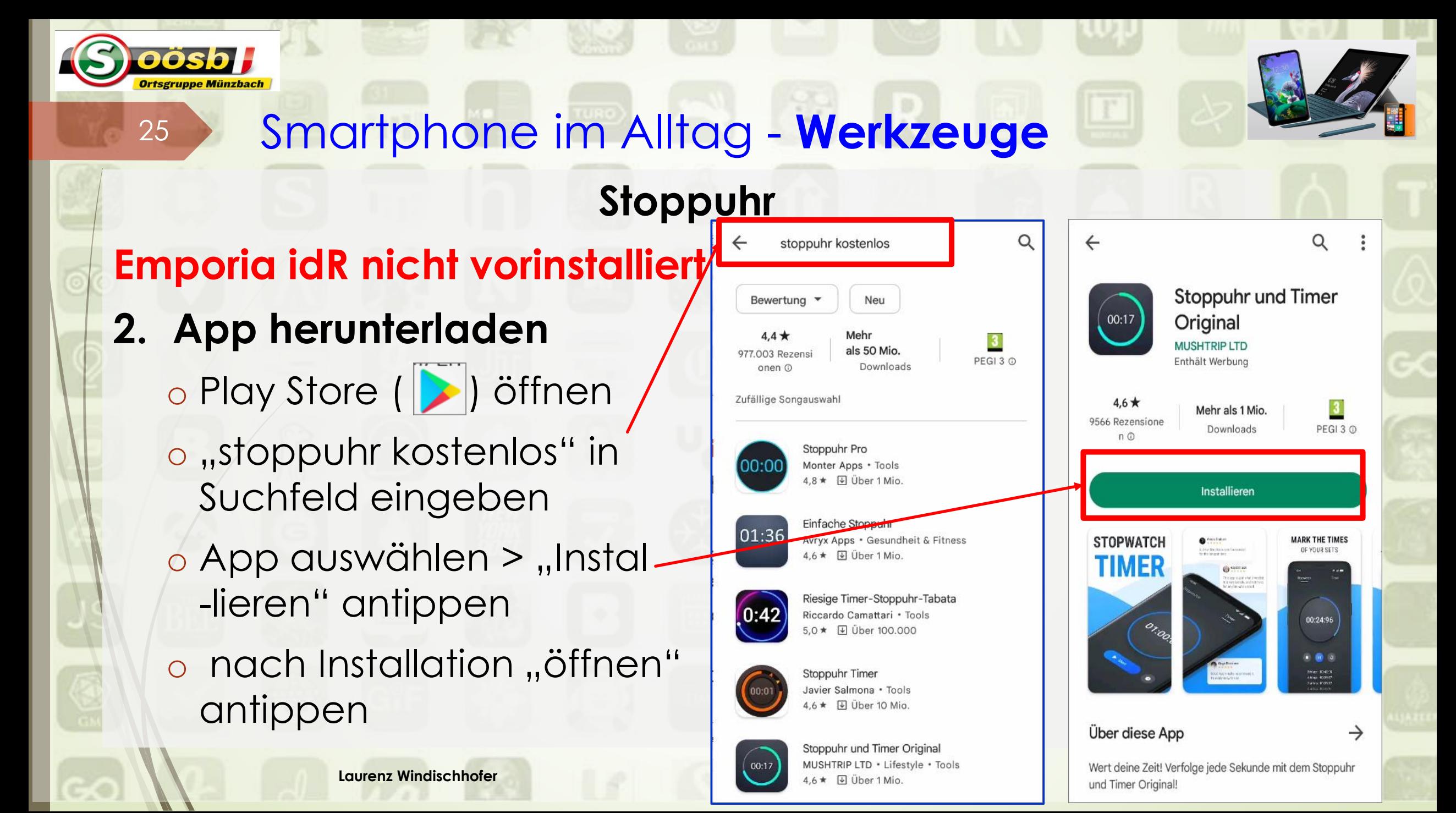

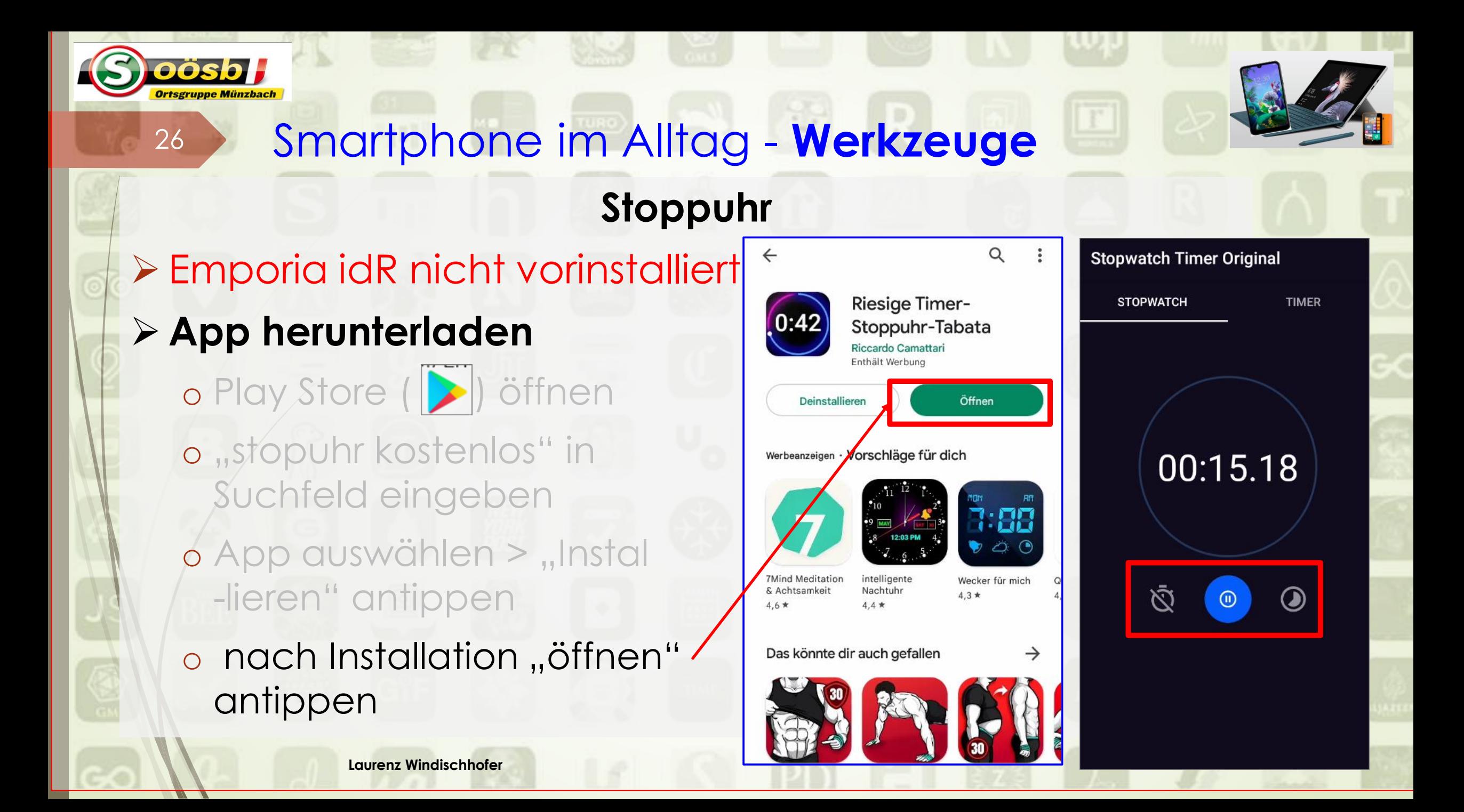

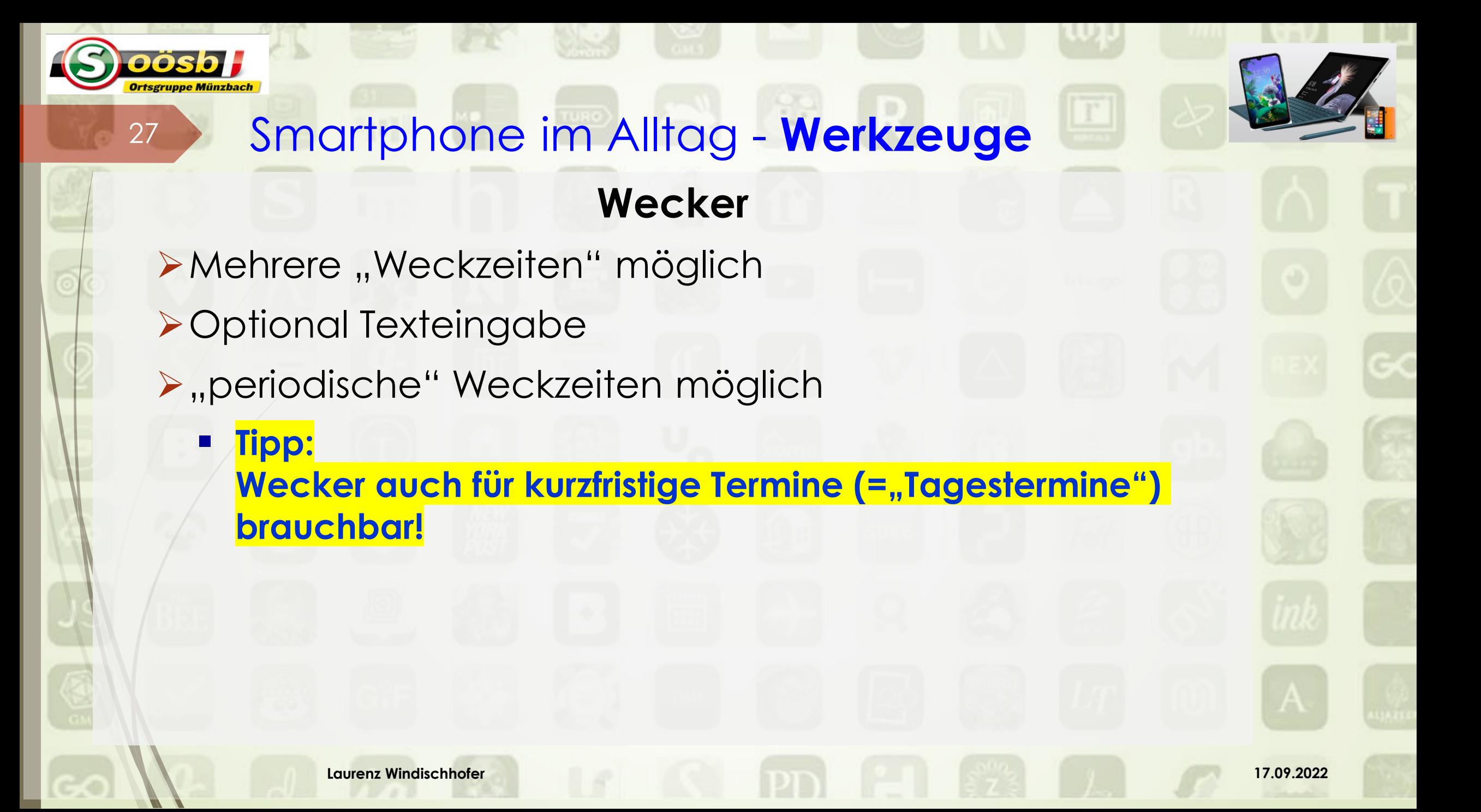

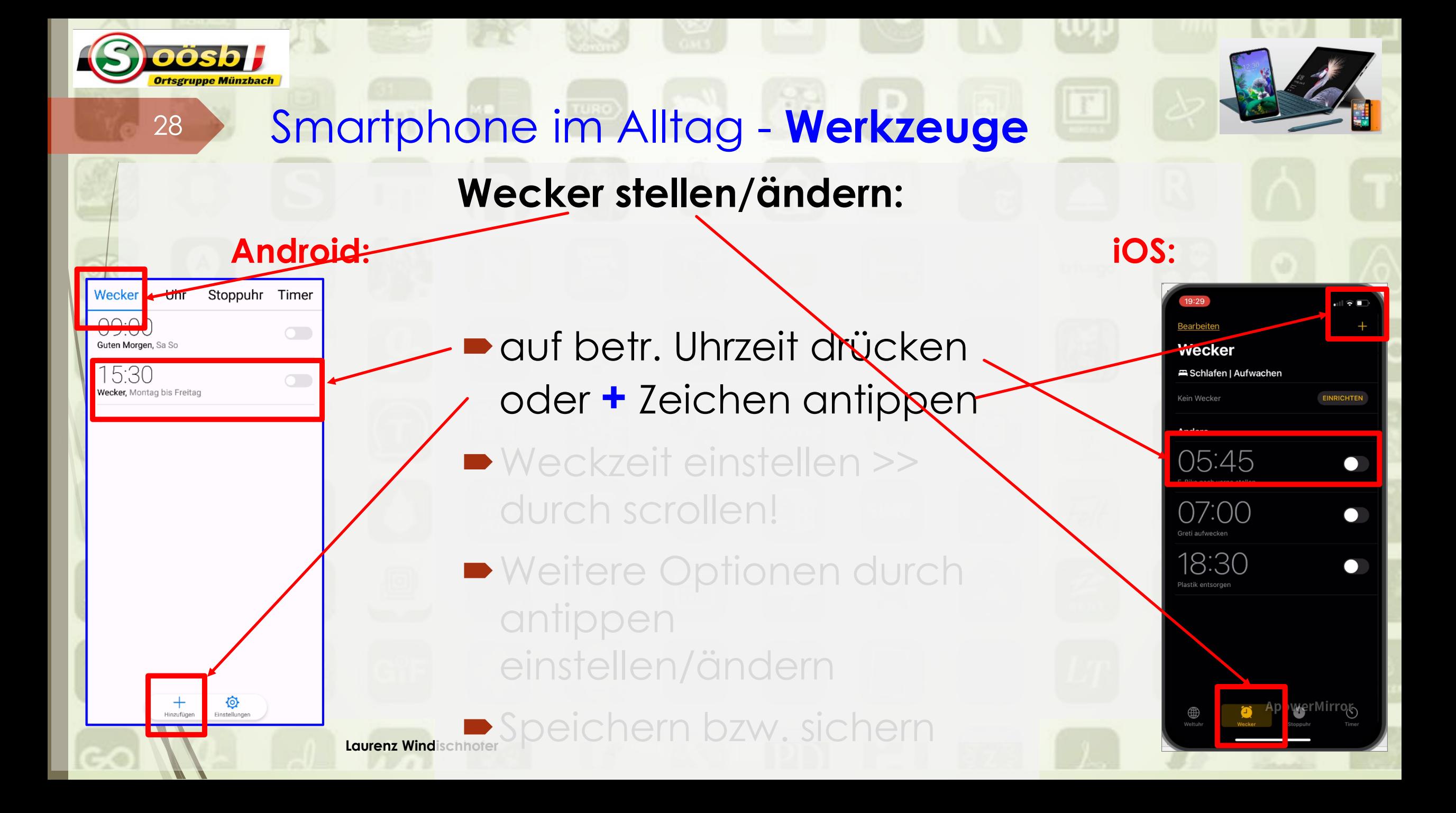

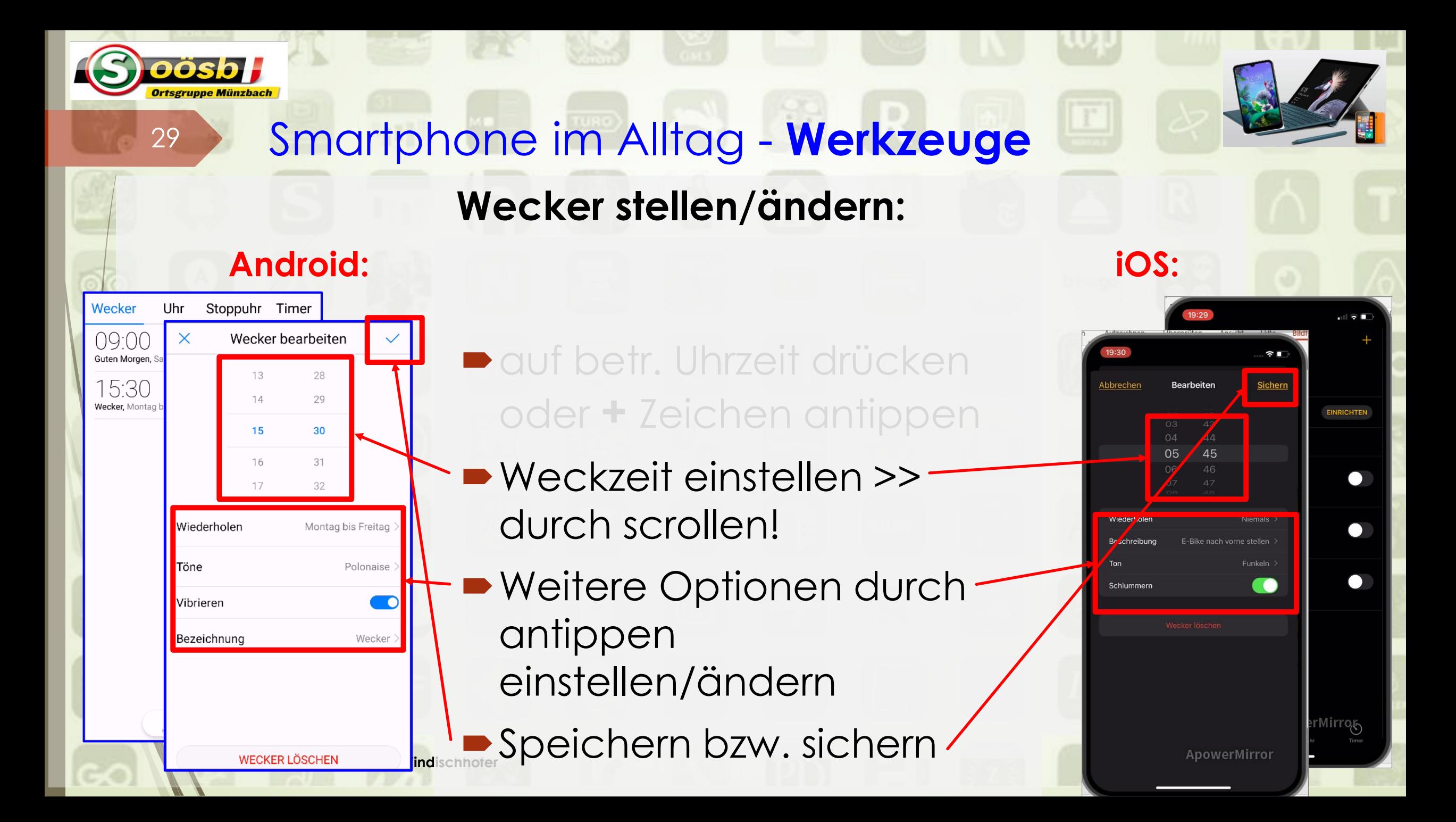

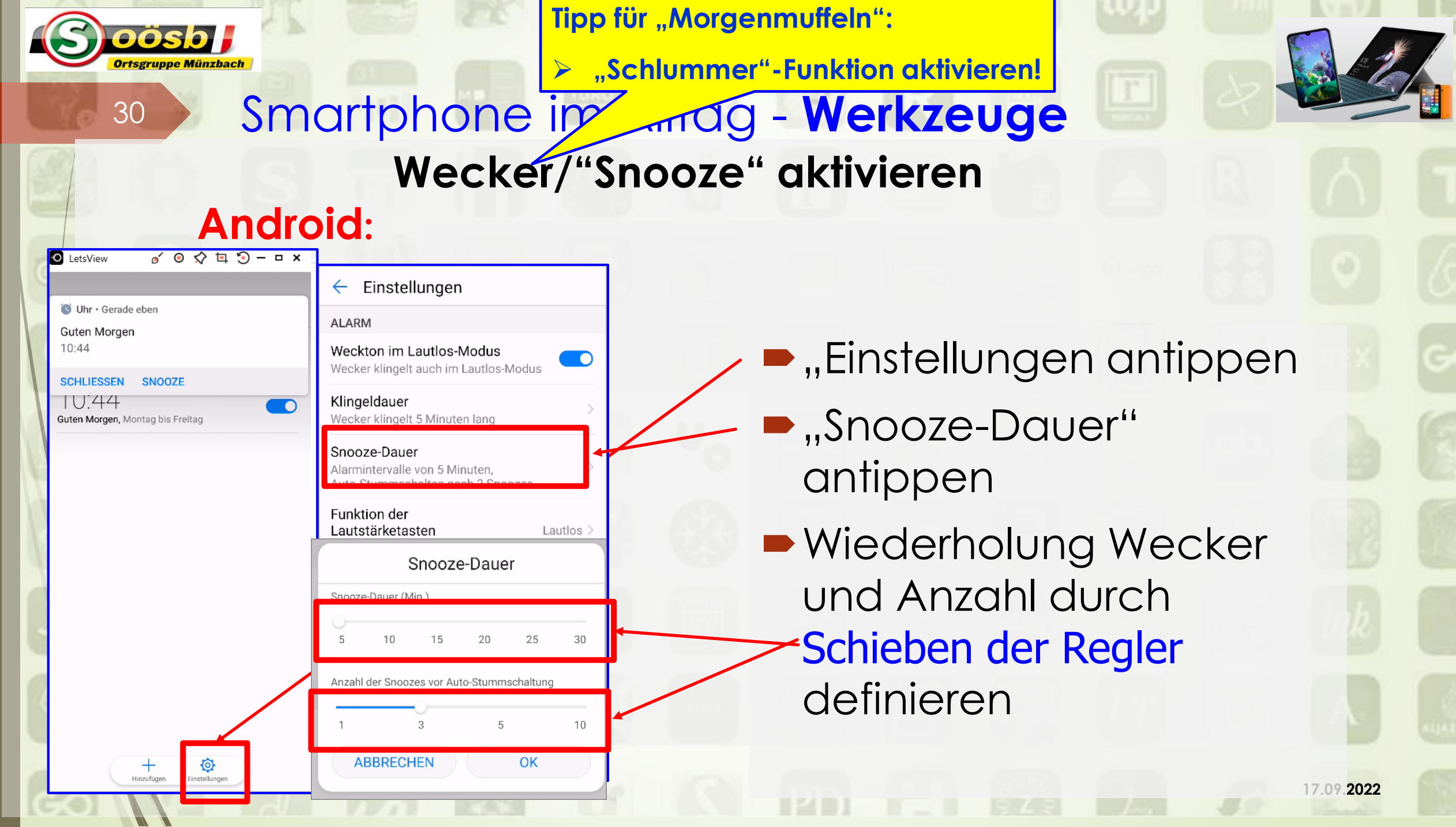

**AND REAL PROPERTY** 

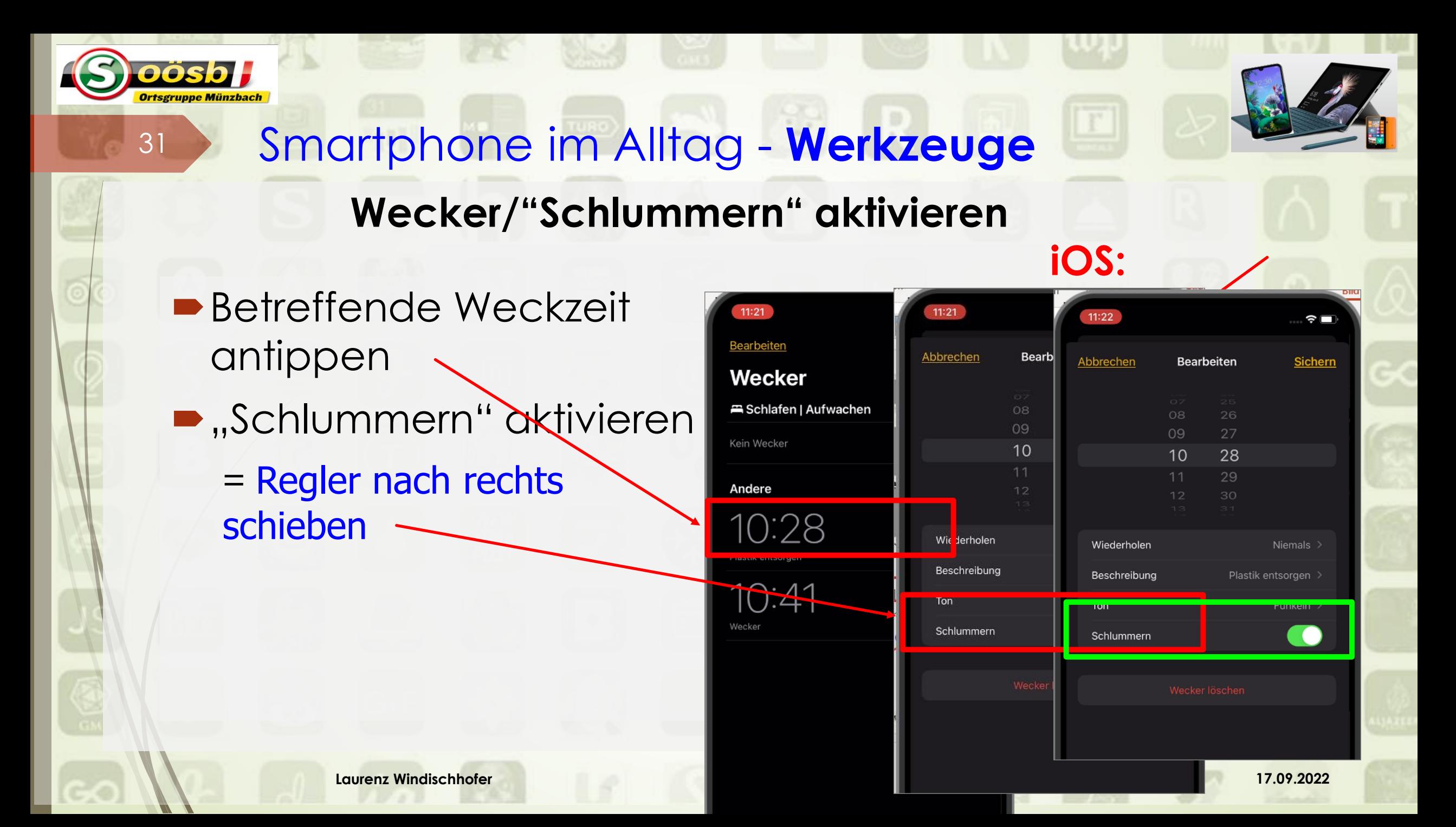

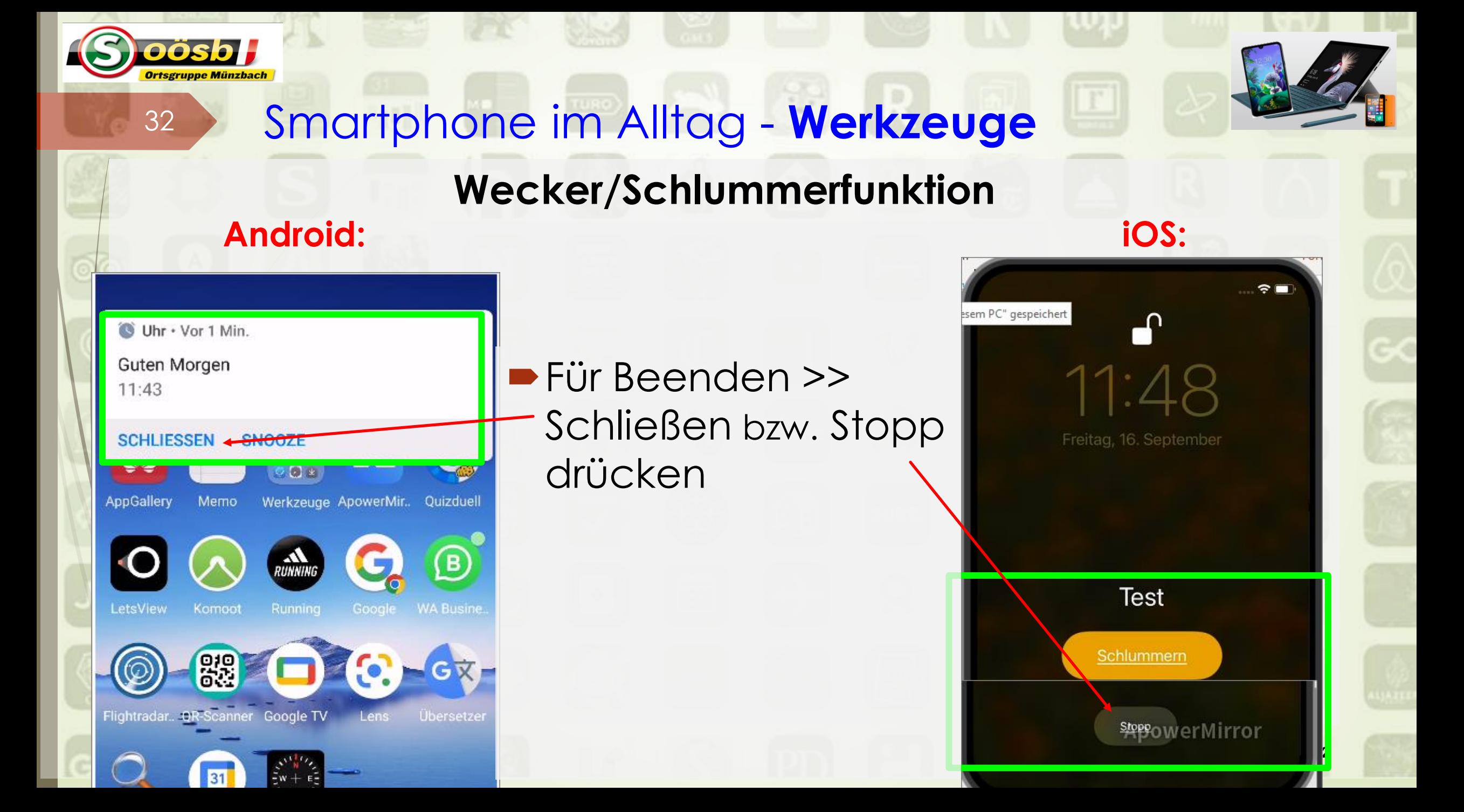

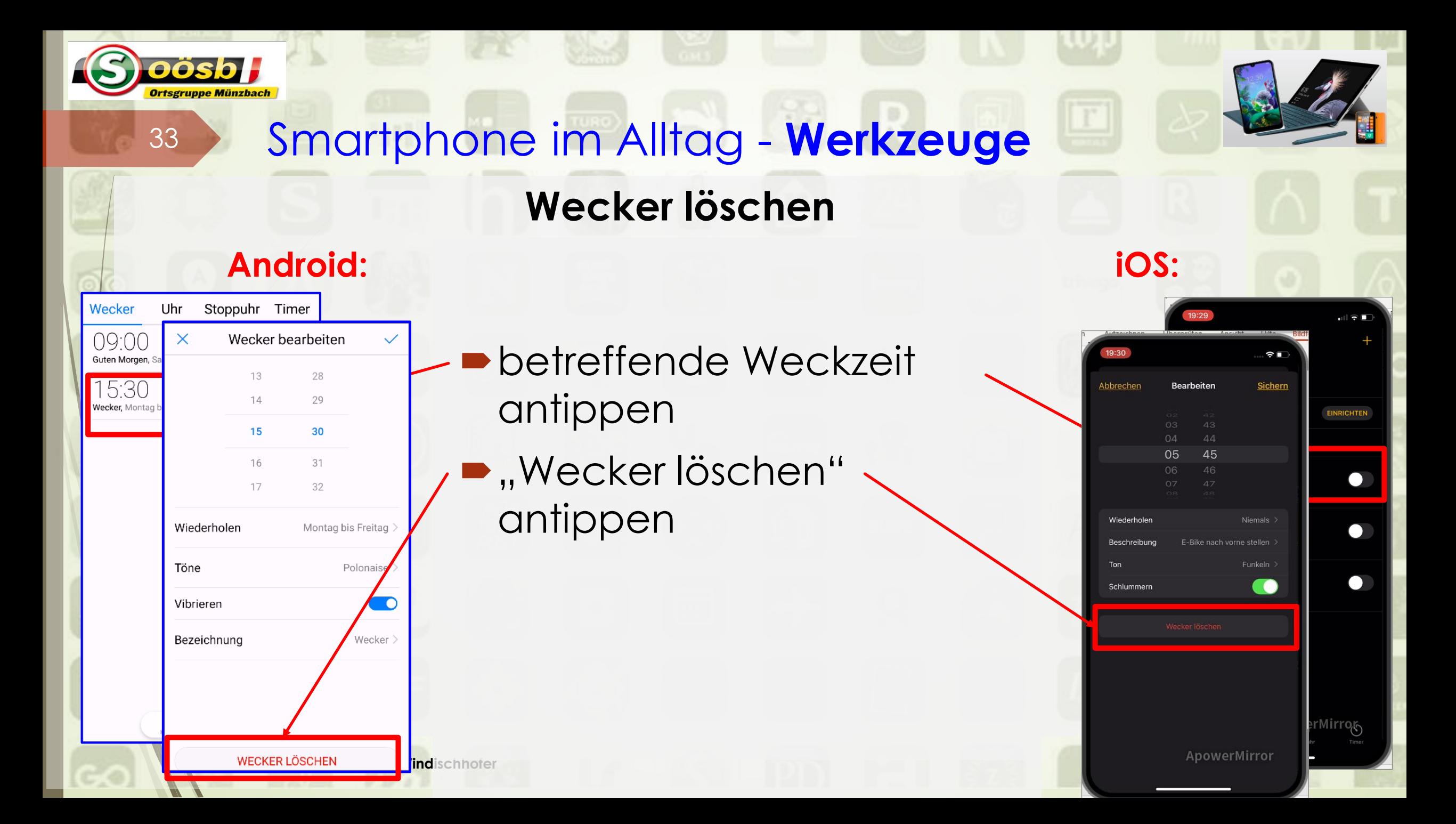

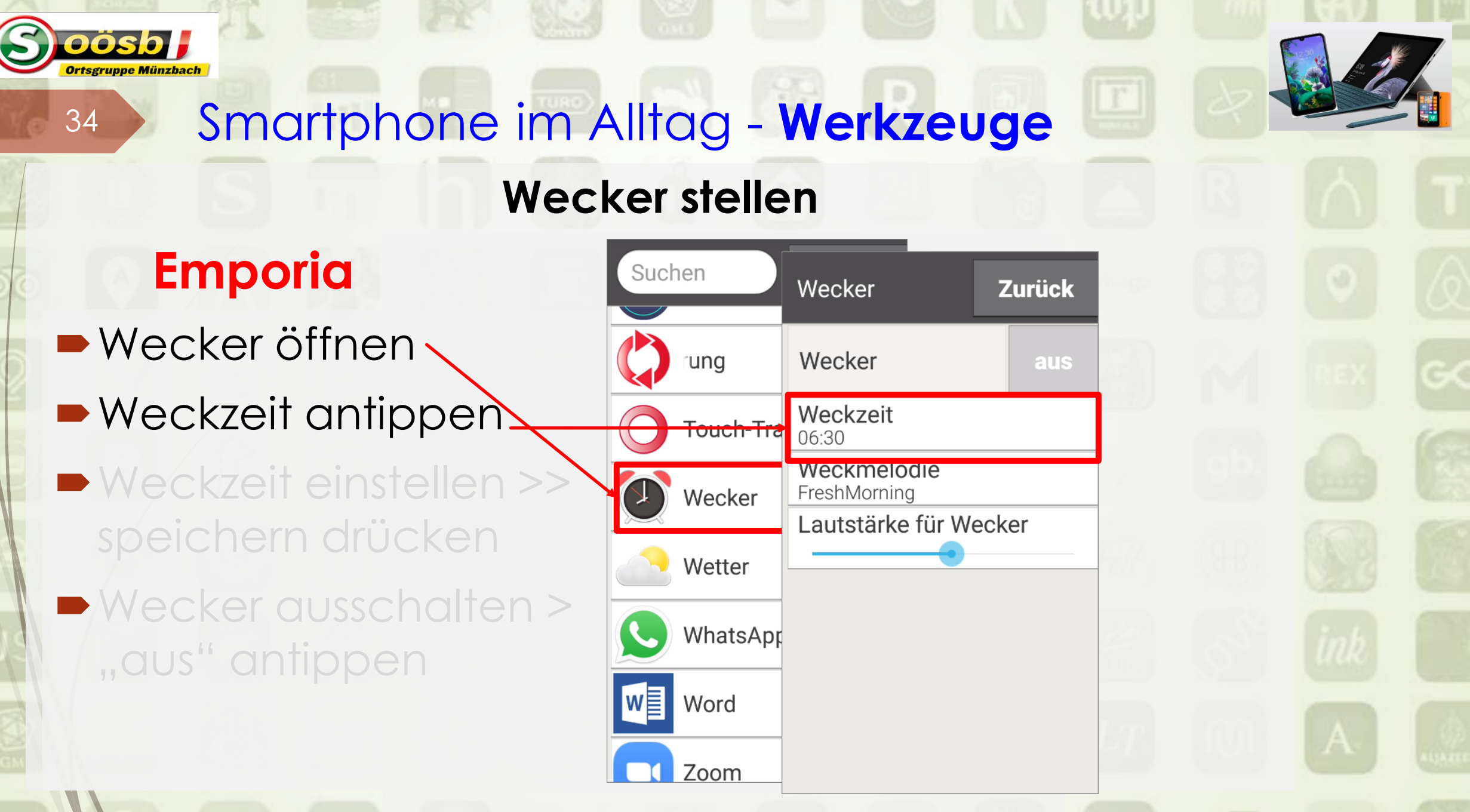

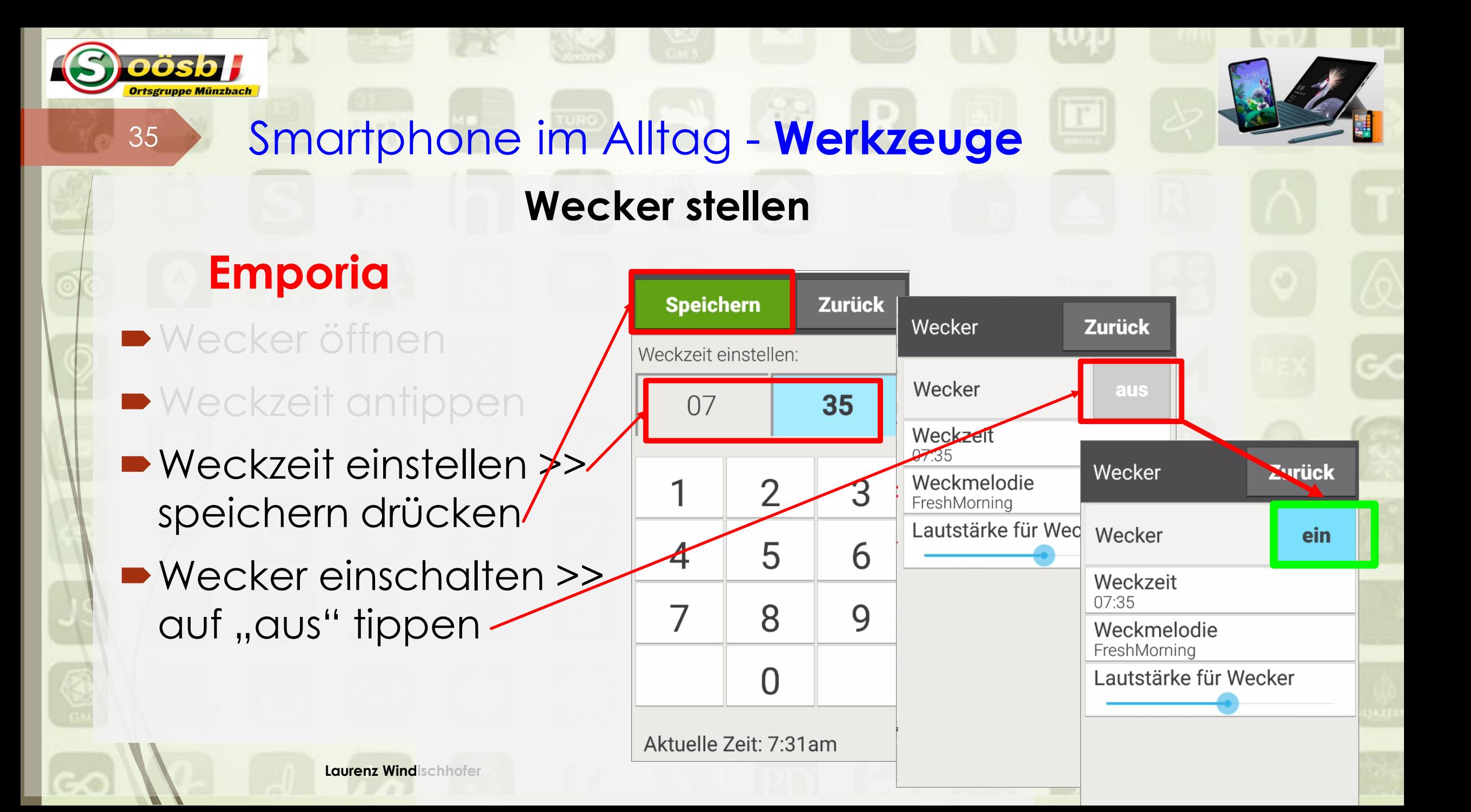

#### **Wecker löschen**

**Emporia**

36

oösb H

**Wecker öffnen** 

Wecker "ein" antippen  $\geq$  ", aus" erscheint = ausgeschaltet

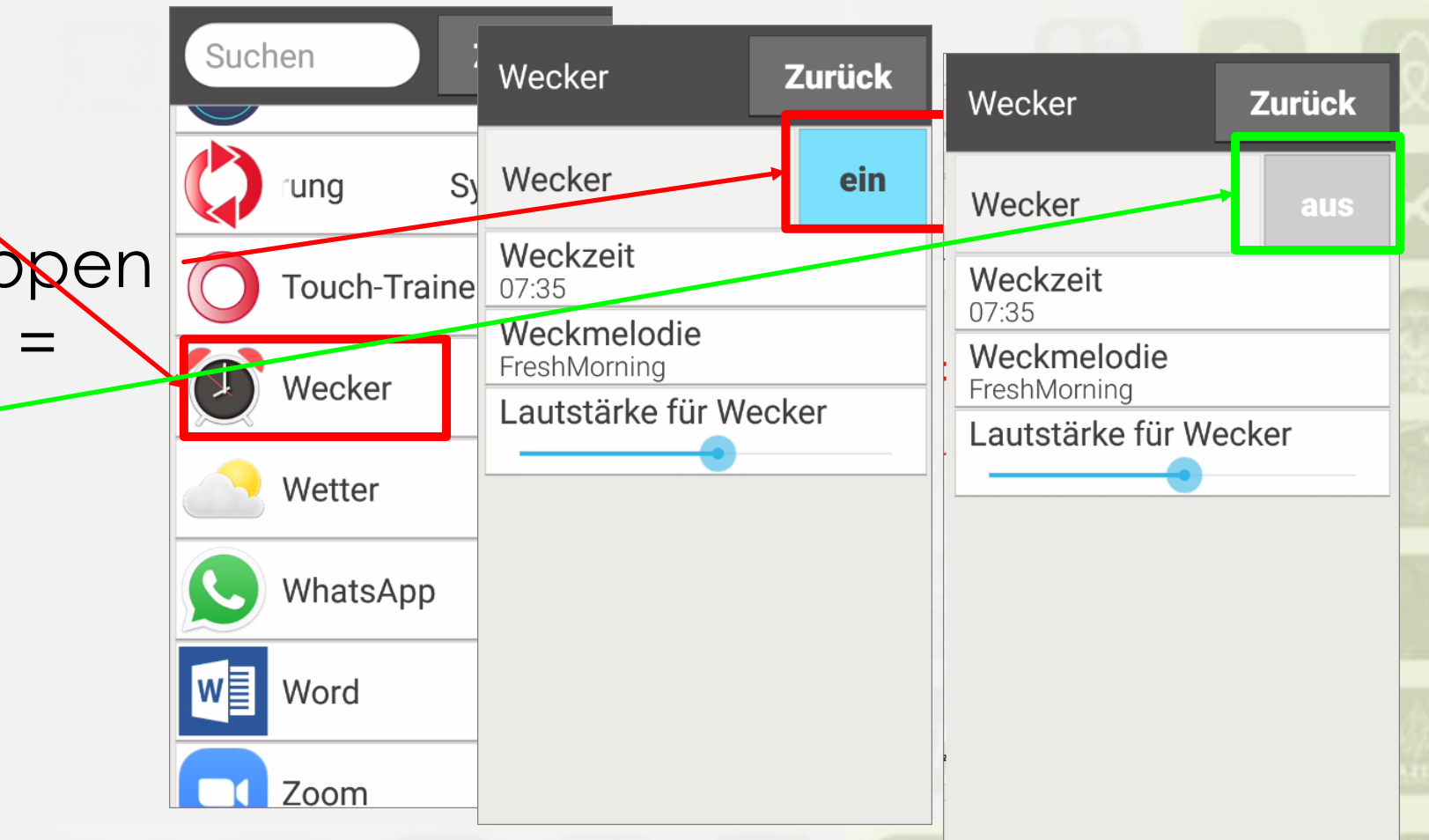

≻Timer (englisch für "Zeitmesser")bedeutet vielfach "Zeitgeber" >< Funktion umgekehrt zur Stoppuhr ▶ Praktische Verwendung als "Kurzzeitwecker(-Signal)" ➢z.B.: Kochen, Teemachen "Erinnerung, etwas zu tun" ➢Max. Zeiteinstellung von (je nach Smartphone") 24 –100h

auch für kurzfristige Termine (="Tagestermine") brauchbar!

37

➢**Tipp:**

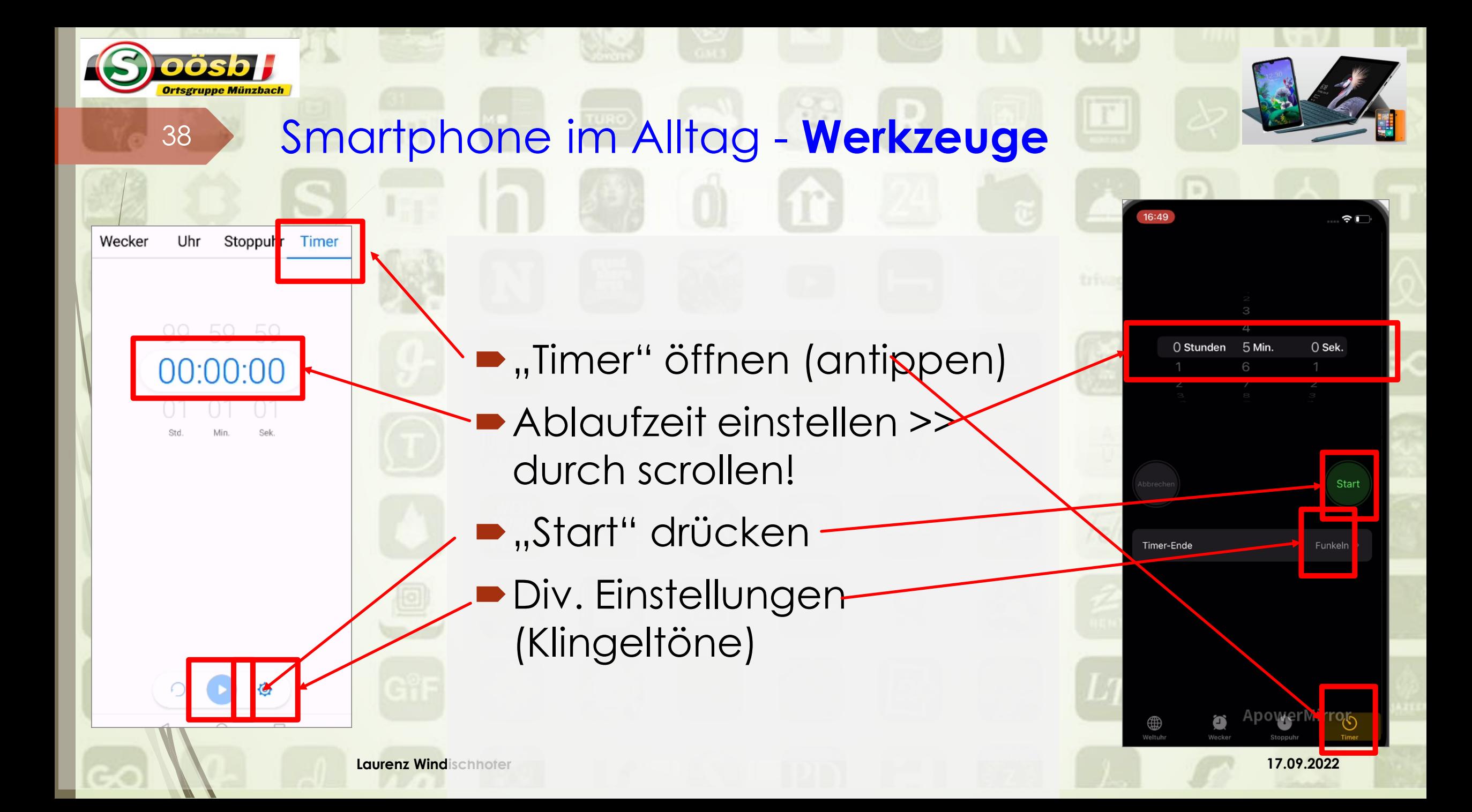

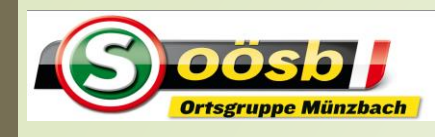

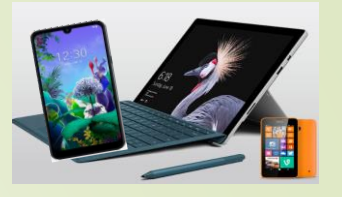

1. Werkzeuge a. Taschenlampe b. Lupe C. Rechner d. Uhr **e. Spiegel** f. Kompass

## **1.e. Spiegel**

40

- nur einzelne Smartphonemarken haben separate "Spiegel"-Apps vorinstalliert
	- ■Spiegel-App herunterladen?

#### **Tipp:**

**Verwenden der "Selfie"-Einstellung bei Kamera hat selbe Spiegel-Funktion**

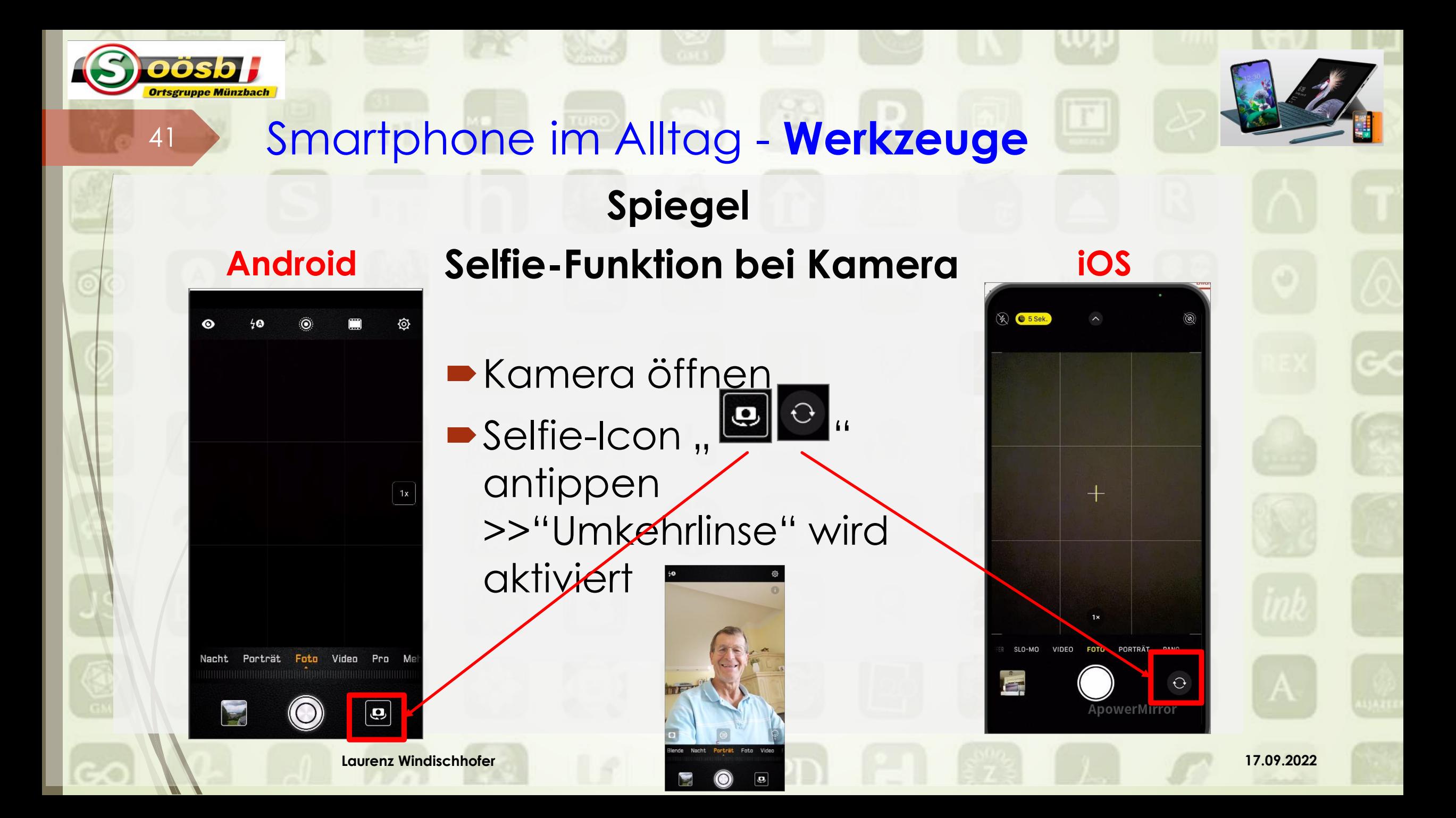

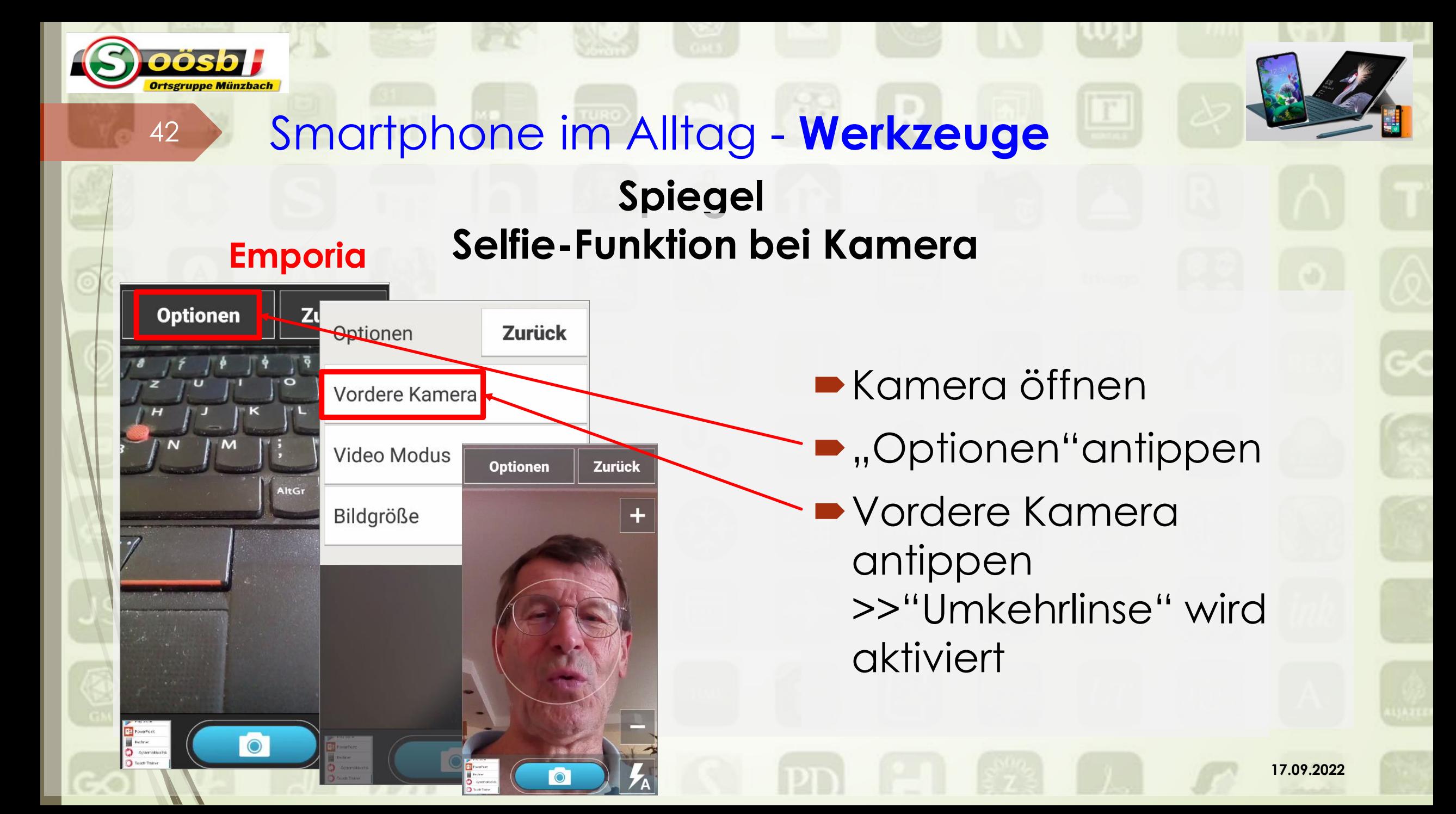

![](_page_42_Picture_0.jpeg)

![](_page_42_Picture_1.jpeg)

1. Werkzeuge a. Taschenlampe b. Lupe C. Rechner d. Uhr e. Spiegel **f. Kompass**

#### **1.f. Kompass**

44

- Bei iPhone und Huawei idR "Kompass"-Apps vorinstalliert
	- Auf Smartphone (in Dateiordner) betr. App " (1944) suchen

■ Falls nicht vorinstalliert >> Kompass-App herunterladen

![](_page_44_Figure_0.jpeg)

![](_page_45_Picture_0.jpeg)

#### **Kompass**

- o Kompass kalibrieren = Genauigkeit des Kompass einstellen
	- o Gerät um alle 3 Achsen drehen

#### **oder**

47

o Google-maps öffnen und mehrmals einen "8-er" drehen

![](_page_46_Picture_6.jpeg)

#### **Tipp:**

Wenn beim Navigieren mit Google maps der Pfeil nicht stabil ist und/oder in die falsche Richtung zeigt, sollte das Gerät kalibriert werden!